#### **Oracle® OpenSSO Update 2版本說明**

Beta

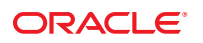

文件號碼:821–2841 2010 年 7 月

版權所有 © 2010, Oracle 和 (或) 其關係公司。 保留一切權利。

本軟體與相關說明文件是依據含有用途及保密限制事項的授權合約所提供,且受智慧財產法的保護。除了授權合約中或法律明文允許的部份外,不得<br>以任何形式或方法使用、複製、重製、翻譯、廣播、修改、授權、傳送、散佈、展示、演出、出版或陳列本軟體的任何部份。除非依法需要取得互通<br>性操作 (interoperability),否則嚴禁對本軟體進行還原工程 (reverse engineering)、反向組譯 (disassembly) 或解編 (decom

本文件中的資訊如有變更恕不另行通知,且不保證沒有任何錯誤。如果您發現任何問題,請來函告知。

如果本軟體或相關說明文件是提供給美國政府或代表美國政府授權使用本軟體者,適用下列條例:

U.S. GOVERNMENT RIGHTS Programs, software, databases, and related documentation and technical data delivered to U.S. Government customers are "commercial computer software" or"commercial technical data" pursuant to the applicable Federal Acquisition Regulation and agency-specific supplemental regulations.As such, the use, duplication, disclosure, modification, and adaptation shall be subject to the restrictions and license terms set forth in the applicable Government contract, and, to the extent applicable by the terms of the Government contract, the additional rights set forth in FAR 52.227-19, Commercial Computer Software License (December 2007).Oracle America, Inc., 500 Oracle Parkway, Redwood City, CA 94065.

本軟體或硬體是針對各類資訊管理應用程式的一般便用所開發。不適用任何原本就具危險性的應用上,包含會造成人身傷害風險的應用。如果您將本<br>軟體或硬體應用於危險用途,則應採取適當的防範措施,包括保全、備份、儲備和其他措施以確保使用安全。Oracle Corporation 和其關係公司聲明對<br>將本軟體或硬體應用於危險用途所造成之損害概不負任何責任。

Oracle 和 Java 是 Oracle 和 (或) 其關係公司的註冊商標。其他名稱為各商標持有人所擁有之商標。

AMD、Opteron、AMD 標誌與 AMD Opteron 標誌是 Advanced Micro Devices 的商標或註冊商標。Intel 和 Intel Xeon 是 Intel Corporation 的商標或註冊商 標。所有 SPARC 商標都是 SPARC International, Inc. 的商標或註冊商標, 經授權後使用。UNIX 是獲得 X/Open Company, Ltd 授權的註冊商標。

本軟體或硬體與說明文件可能提供第三方內容、產品和服務的存取途徑與資訊。Oracle Corporation 和其關係公司明文聲明對第三方網站所提供的內 容、產品與服務不做保證,且不負任何責任。Oracle Corporation 和其關係公司對於您存取或使用第三方的內容、產品或服務所引起的任何損失、費用 或損害亦不負任何責任。

# 目録

 $\mathbf{1}$ 

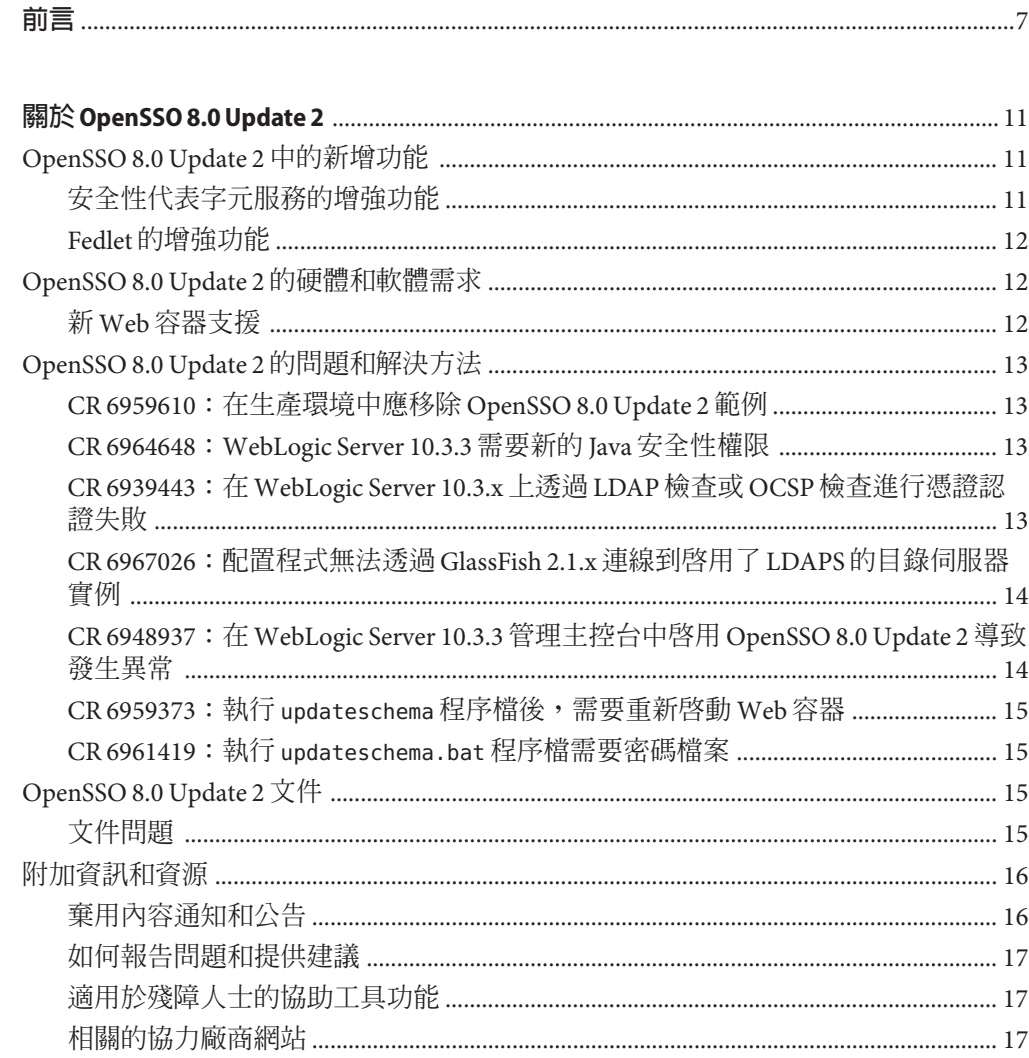

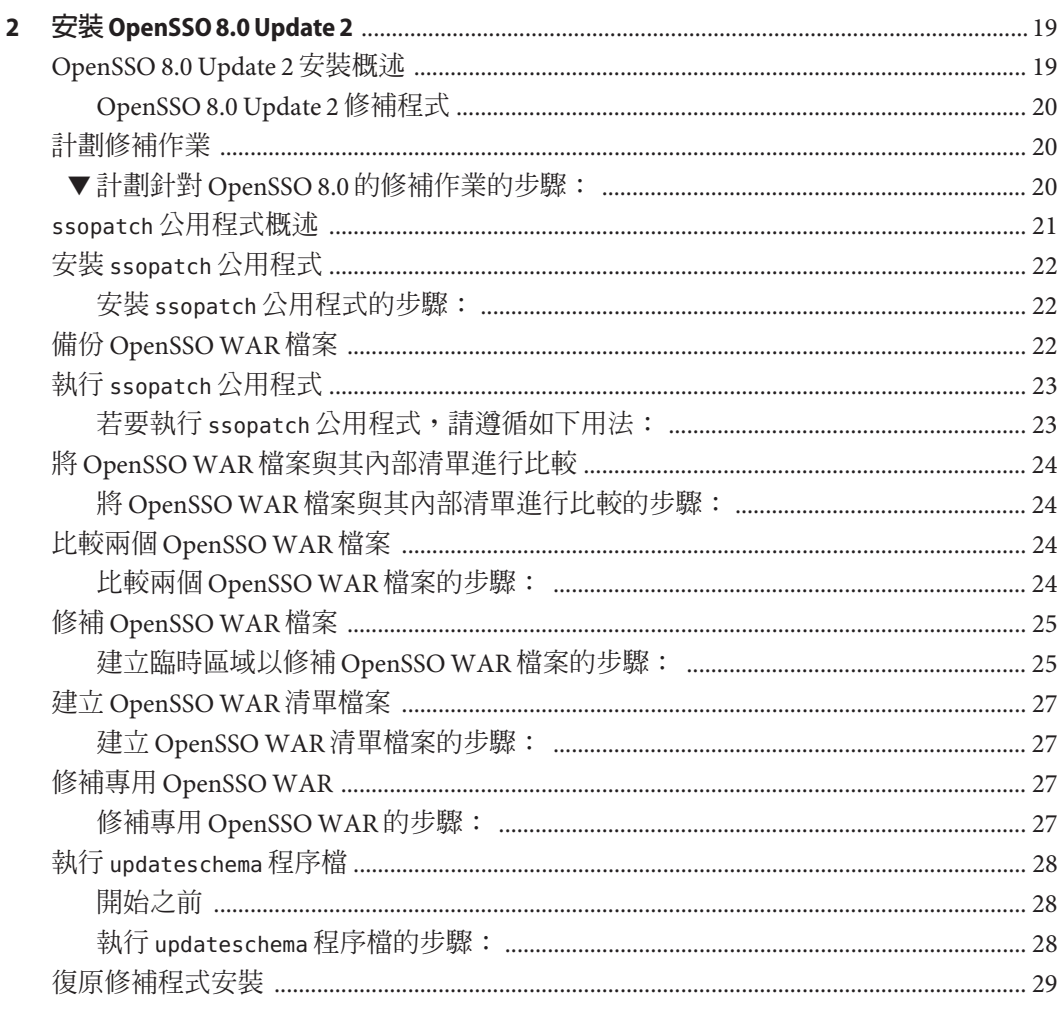

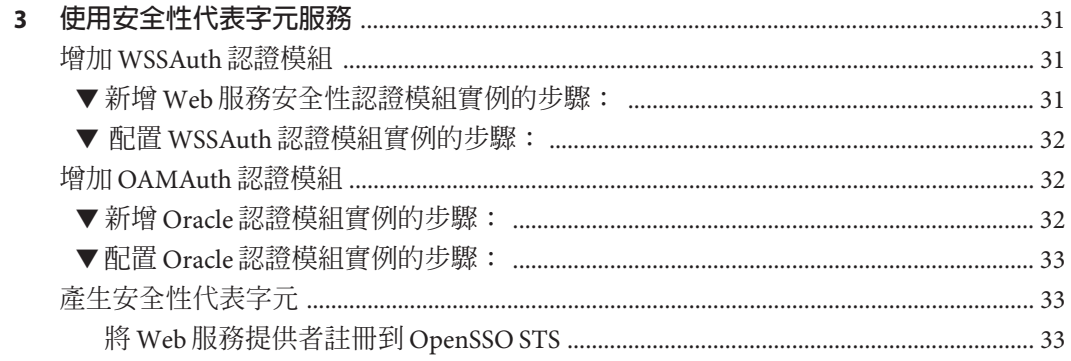

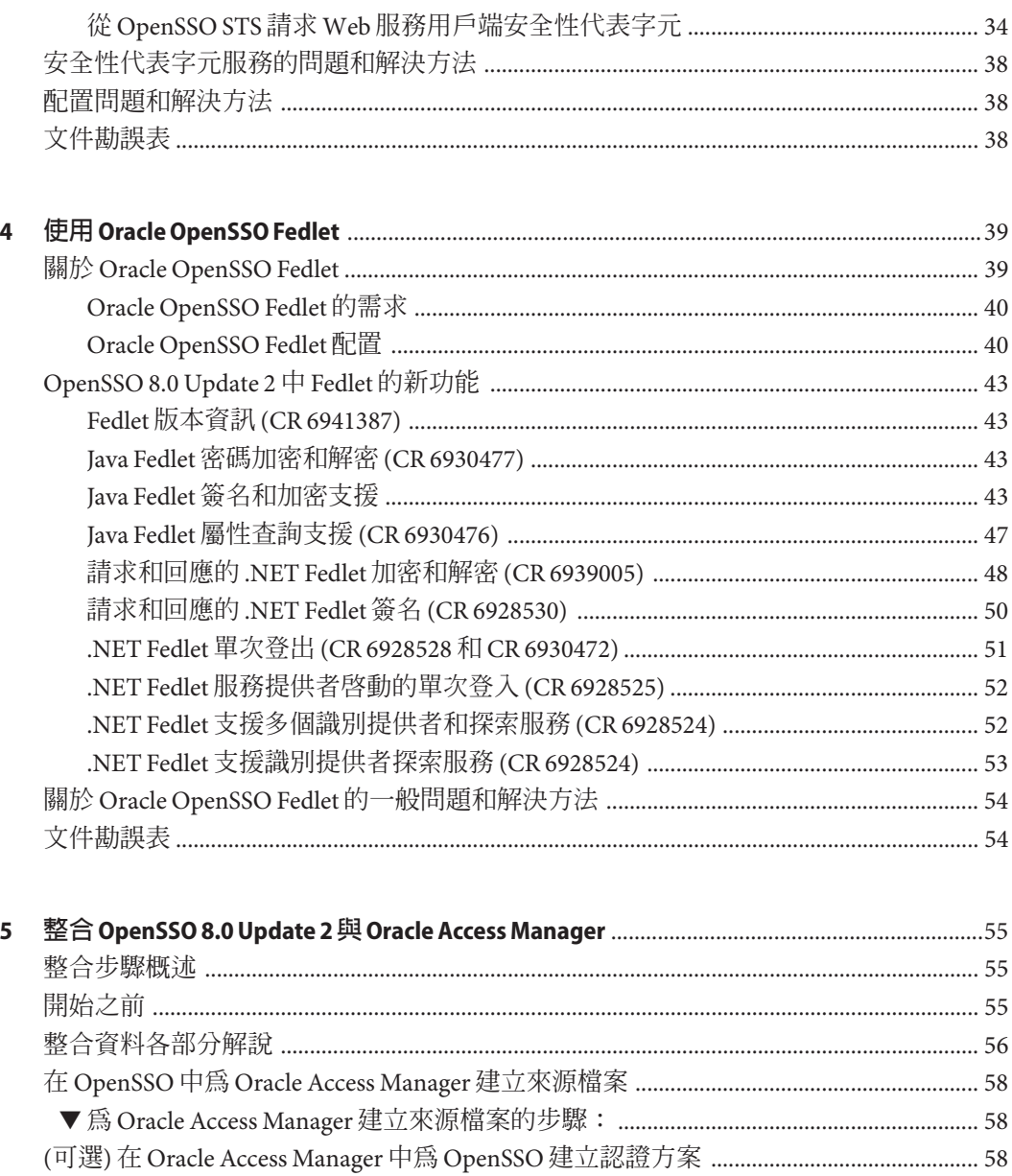

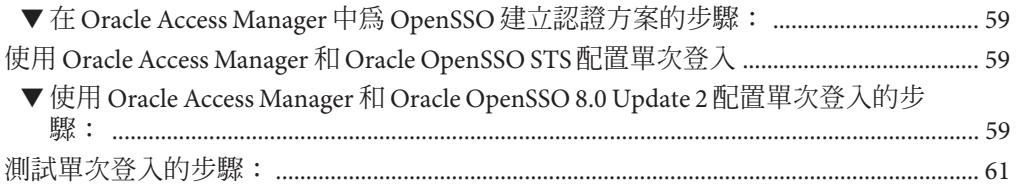

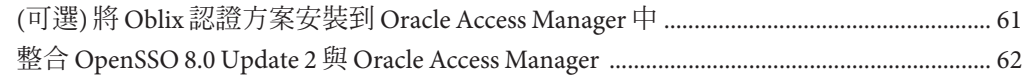

<span id="page-6-0"></span>**前言**

《Oracle OpenSSO 8.0 Update 2 版本說明》中提供了有關下載和安裝 OpenSSO Update 2 軟體的資訊。本文件中還包含了有關自 OpenSSO Update 1 發行版本以來的軟體變更的 資訊。

#### **本書適用對象**

這些版本說明旨在供已安裝和部署 Oracle OpenSSO 8.0 的企業管理員和開發人員使 用。您應該先熟悉核心產品文件中介紹的概念和程序。

#### **相關書籍**

這些版本說明是以下 URL 上提供的核心 Oracle OpenSSO 8.0 產品文件的補 充:http://docs.sun.com/app/docs/coll/1767.1。

#### **相關的協力廠商網站參考**

本文件中提供了協力廠商 URL 以供參考,另亦提供其他相關的資訊。

**備註 –** Oracle不保證本文件中提到的協力廠商網站可用。對於此類網站或資源中提供的 或透過它們獲得的任何內容、廣告、產品或其他材料,Oracle 並不表示認可,也不承 擔任何責任。對於因使用或依靠此類網站或資源中提供的或透過它們獲得的任何內 容、產品或服務而造成的或連帶產生的任何實際或名義上的損壞或損失,Oracle 概不 負責,也不承擔任何責任。

#### **文件、支援與訓練**

請造訪以下網站以獲得其他資源:

- 文件 (<http://docs.sun.com>)
- 支援 (<http://www.oracle.com/us/support/systems/index.html>)
- 訓練 (<http://education.oracle.com>) 按一下左側瀏覽位址列中的 [Sun] 連結。

#### **Oracle歡迎您提出寶貴意見**

Oracle 歡迎您對其文件的品質和作用提出寶貴的意見和建議。如果您發現任何錯誤或 有任何其他改進建議,請前往 <http://docs.sun.com> 並按一下 [Feedback] (建議)。指明 文件的標題和文件號碼,以及具體章節和頁碼 (如果有)。如果您需要回覆,請告訴我 們。

Oracle Technology Network (<http://www.oracle.com/technetwork/index.html>) 上提供了 與 Oracle 軟體相關的一系列資源:

- 在 Discussion Forums (<http://forums.oracle.com>) 上討論技術問題和解決方案。
- 從 Oracle By Example (<http://www.oracle.com/technology/obe/start/index.html>) 上 獲得有關實際操作的逐步自學課程。
- 下載範例代碼 ([http://www.oracle.com/technology/sample\\_code/index.html](http://www.oracle.com/technology/sample_code/index.html))。

#### **印刷排版慣例**

下表說明本書在印刷排版上的慣例。

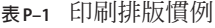

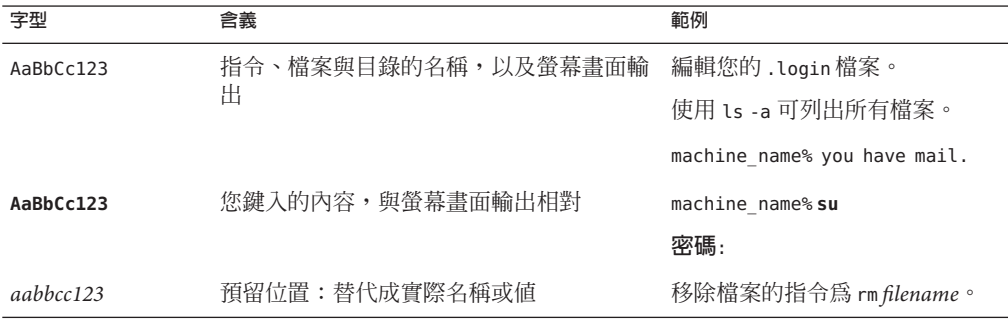

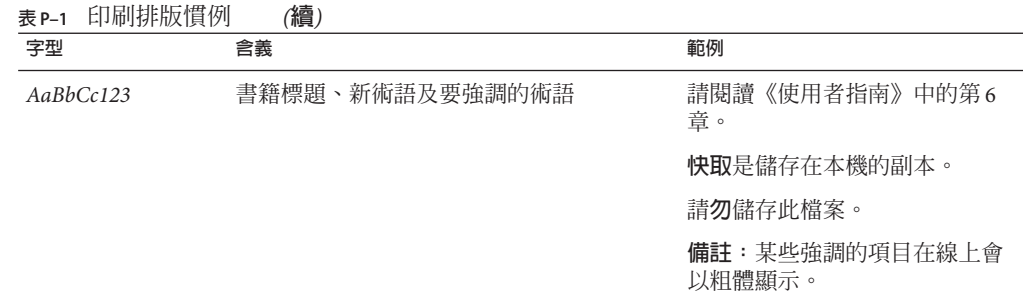

# **指令中的Shell提示範例**

下表中列出了預設 UNIX 系統提示和 Oracle Solaris 作業系統中包含的 Shell 超級使用者 提示。請注意,指令範例中顯示的預設系統提示會隨 Oracle Solaris 發行版本的不同而 不同。

**表 P–2** Shell提示

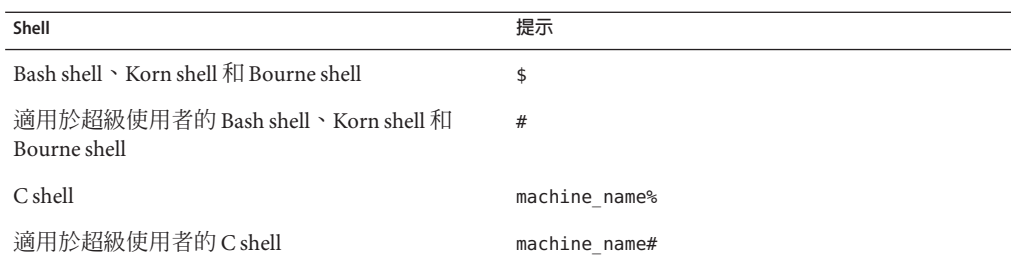

<span id="page-10-0"></span>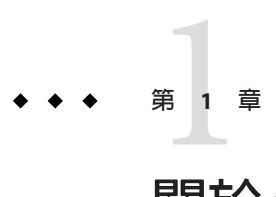

# **關於**OpenSSO 8.0 Update 2

本章包含以下主題:

- 第11頁的「OpenSSO 8.0 Update 2 中的新增功能」
- 第12頁的「[OpenSSO 8.0 Update 2](#page-11-0) 的硬體和軟體需求」
- 第13頁的「[OpenSSO 8.0 Update 2](#page-12-0) 的問題和解決方法」
- 第 15 頁的 「[OpenSSO 8.0 Update 2](#page-14-0) 文件」
- 第 16 [頁的 「附加資訊和資源」](#page-15-0)

### **OpenSSO 8.0 Update 2中的新增功能**

OpenSSO 8.0 Update 2 中提供了安全性代表字元服務和 OpenSSO Fedlet 的增強功能。

## **安全性代表字元服務的增強功能**

現在,安全性代表字元服務提供以下新功能:

- 支援 TokenType 以產生特定 Web 服務提供者安全性代表字元。
- 對於以 X509 和使用者名稱安全性代表字元作為請求者,同時支援非對稱和傳輸連 結。
- 使用使用者名稱透過 SSL 配置 OpenSSO STS 時,透過使用者名稱安全性代表字元實 現 SSL/傳輸連結。
- 為使用 useKey作為 Web 服務用戶端公開金鑰的非對稱 KeyType 頒發 SAML 金鑰所有 者安全性代表字元,及頒發 Web 服務用戶端 X509 安全性代表字元。
- WSDL 根據安全性代表字元配置動態更新。
- 支援透過 Web 服務提供者公開金鑰進行加密。
- 在將靜態使用者名稱密碼儲存到配置存放區之前對其進行加密。
- 支援透過 WS-Trust 請求將使用者名稱代表字元作為代理安全性代表字元。
- <span id="page-11-0"></span>■ 支援頒發 SAML 載送程式代表字元。
- 新的 Web 服務安全性認證模組 WSSAuth 支援摘要密碼驗證。
- 新的 OAMAuth 認證模組透過將 Oracle Access Manager 與 OpenSSO 配合使用,支援 單次登入。

如需詳細資訊,請參閱第 3 [章 「使用安全性代表字元服務」。](#page-30-0)

#### **Fedlet的增強功能**

現在,Fedlet 提供以下新功能:

- 在 .NET Fedlet 中支援加密
- 在 .NET Fedlet 中支援簽名
- 現在, NET Fedlet 支援單次登出
- .NET Fedlet 支援服務提供者啓動的單次登入和小工具
- 在 .NET Fedlet 中支援多個識別提供者和識別提供者探索
- 在 Fedlet 的特性和配置檔案中提供版本資訊
- 新密碼服務提供者介面實作
- 支援屬性查詢
- 支援單次登出

如需詳細資訊,請參閱第 4 章 「使用 [Oracle OpenSSO Fedlet](#page-38-0)」。

#### **OpenSSO 8.0 Update 2的硬體和軟體需求**

請參閱「[Sun OpenSSO Enterprise 8.0 Update 1 Release Notes](http://docs.sun.com/doc/821-1818/gjwdn?a=view)」中的「Hardware and [Software Requirements For OpenSSO Enterprise 8.0 Update 1](http://docs.sun.com/doc/821-1818/gjwdn?a=view)」

#### **新Web容器支援**

OpenSSO 8.0 Update 2 支援在「[Sun OpenSSO Enterprise 8.0 Update 1 Release Notes](http://docs.sun.com/doc/821-1818/gjwgd?a=view)」中 的「[Support for New Web Containers](http://docs.sun.com/doc/821-1818/gjwgd?a=view)」中介紹的 Web 容器,以及下列新 Web 容器:

■ Oracle WebLogic Server 10g Release 3 (10.3)

## <span id="page-12-0"></span>**OpenSSO 8.0 Update 2的問題和解決方法**

- 第13頁的「CR 6959610:在生產環境中應移除 OpenSSO 8.0 Update 2 範例」
- 第13頁的「CR 6964648: WebLogic Server 10.3.3 需要新的 Java 安全性權限」
- 第13頁的「CR 6939443:在 WebLogic Server 10.3.x 上透過 LDAP 檢查或 OCSP 檢查 進行憑證認證失敗」
- 第 14 頁的 「CR 6967026[:配置程式無法透過](#page-13-0) GlassFish 2.1.x 連線到啓用了 LDAPS 的 [目錄伺服器實例」](#page-13-0)
- 第14頁的「CR 6948937: 在 [WebLogic Server 10.3.3](#page-13-0) 管理主控台中啓用 OpenSSO 8.0 Update 2 [導致發生異常」](#page-13-0)
- 第15頁的「CR 6959373:執行 updateschema 程序檔後,需要重新啓動 Web 容器」
- 第15頁的 「CR6961419:執行 updateschema.bat [程序檔需要密碼檔案」](#page-14-0)

### **CR 6959610:在生產環境中應移除OpenSSO 8.0 Update 2範例**

OpenSSO 8.0 Update 2 範例可能會導致潛在的安全性問題。

**解決方法**:如果在生產環境中部署 OpenSSO 8.0 Update 2,請移除範例,以免發生任何 潛在的安全性問題。

#### **CR 6964648:WebLogic Server 10.3.3需要新的Java 安全性權限**

如果您在啟用了安全性管理員的情況下在 Oracle WebLogic Server 10.3.3 上部署 OpenSSO 8.0 Update 2,將需要其他 Java 安全性權限。

**解決方法**:將以下權限增加到 WebLogic Server 10.3.3 weblogic.policy 檔案中:

permission java.lang.RuntimePermission "getClassLoader";

#### **CR 6939443:在WebLogic Server 10.3.x上透過LDAP 檢查或OCSP檢查進行憑證認證失敗**

由於 10.3.0 和 10.3.1 等舊版 Oracle WebLogic Server 中存在的問題,導致在啓用 LDAP 檢 查或 OSCP 檢查的情況下進行憑證認證時會失敗。

**解決方法**:該問題在 WebLogic Server 10.3.3 中已得到解決。若要將憑證認證與 LDAP 檢 查或 OCSP 檢查配合使用,請將 OpenSSO Update 2 與 WebLogic Server 10.3.3 配合使用。

#### <span id="page-13-0"></span>**CR 6967026:配置程式無法透過GlassFish 2.1.x連線 到啟用了LDAPS的目錄伺服器實例**

如果將 GlassFish Enterprise Server v2.1.1 或 v2.1.2 部署為 OpenSSO 8.0 Update 2 Web 容 器,配置程式將無法連線到啟用了 LDAPS 的目錄伺服器實例。

**解決方法**:若要使用啓用了 LDAPS 的目錄伺服器並使用 GlassFish 作為 Web 容器,請部 署 GlassFish Enterprise Server v2.1。

#### **CR 6948937:在WebLogic Server 10.3.3管理主控台 中啟用OpenSSO 8.0 Update 2導致發生異常**

如果在 WebLogic Server 10.3.3 管理主控台中部署 OpenSSO 8.0 Update 2 (opensso.war),並按一下 [啓動] 以允許 OpenSSO 8.0 Update 2 開始接收請求,在啓動 WebLogic Server 網域的主控台中會拋出異常。

**備註**:啟動 OpenSSO 8.0 Update 2 後,它會保持啟動狀態,並且在停止 OpenSSO 8.0 Update 2 並重新啟動之前不會再次拋出異常。

**解決方法**:將 OpenSSO 8 Update 2 opensso-client-jdk15.war 檔案中的 saaj-impl.jar 檔案複製到 WebLogic Server 10.3.3 配置的 endorsed 目錄中,具體作業如下:

- 1. 停止 Oracle WebLogic Server 10.3.3 網域。
- 2. 視需要解壓縮 OpenSSO 8.0 Update 2 opensso.zip 檔案。
- 3. 建立一個暫存目錄並將 *zip-root*/opensso/samples/opensso-client.zip 檔案解壓縮到 該目錄中,此處的 *zip-root* 是您解壓縮 opensso.zip 檔案的位置。例如:

```
cd zip-root/opensso/samples
mkdir ziptmp
cd ziptmp
unzip ../opensso-client.zip
```
4. 建立一個暫存目錄並從 opensso-client-jdk15.war 中擷取 saaj-impl.jar 檔案。例 如:

```
cd zip-root/opensso/samples/ziptmp/war
mkdir wartmp
cd wartmp
jar xvf ../opensso-client-jdk15.war WEB-INF/lib/saaj-impl.jar
```
- 5. 在 WEBLOGIC JAVA HOME/jre/lib目錄下建立一個名爲 endorsed 的新目錄 (如果 endorsed 不存在),此處的 WEBLOGIC JAVA HOME 是 WebLogic Server 配置為要使用的 JDK。
- 6. 將 saaj-impl.jar 檔案複製到 WEBLOGIC\_JAVA\_HOME/jre/lib/endorsed 目錄中。
- 7. 啟動 WebLogic Server 網域。

#### <span id="page-14-0"></span>**CR 6959373:執行updateschema程序檔後,需要重 新啟動Web容器**

執行 updateschema.sh 或 updateschema.bat 程序檔後,您必須重新啓動 OpenSSO 8.0 Update 2 Web 容器。

#### **CR 6961419:執行updateschema.bat程序檔需要密 碼檔案**

updateschema.bat 程序檔會執行若干個 ssoadm 指令。因此,在 Windows 系統上執行 updateschema.bat 之前,請爲 amadmin 使用者建立一個包含純文字使用者密碼的密碼檔 案。updateschema.bat 程序檔會提示您提供密碼檔案的路徑。該程序檔會在終止之前 移除該密碼檔案。

## **OpenSSO 8.0 Update 2文件**

除本文件之外,在以下集合中還提供了其他 OpenSSO 8.0 文件:

<http://docs.sun.com/coll/1767.1>

## **文件問題**

OpenSSO 8.0 Update 2 具有以下文件相關的問題:

- 第15頁的 「CR 6958580:主控台線上說明中介紹了不受支援的探索代理程式」
- 第 15 頁的 「CR 6967006:主控台線上說明中未介紹 OAMAuth 和 WSSAuth 認證模 組」
- 第16頁的「CR 6953582:Fedlet Java API 參照應爲公開參照」
- 第16頁的「CR 6953579:OpenSSO Fedlet README [檔案應介紹單次登出功能」](#page-15-0)

#### **CR 6958580:主控台線上說明中介紹了不受支援的探索代理程式**

OpenSSO 8.0 Update 2 管理主控台線上說明中介紹了探索代理程式, 儘管這些代理程式 不受支援。

**解決方法**:無。忽略線上說明中有關探索代理程式的資訊。

#### **CR 6967006:主控台線上說明中未介紹OAMAuth和WSSAuth認證 模組**

OpenSSO 8.0 Update 1 管理主控台線上說明中未介紹 Oracle Access Manager (OAM) 和 Web 服務安全性 (WSS) 認證模組。

<span id="page-15-0"></span>**解決方法**:如需有關這兩個認證模組的資訊,請參閱第 3 [章 「使用安全性代表字元服](#page-30-0) [務」](#page-30-0)

#### **CR 6953582:Fedlet Java API參照應為公開參照**

Fedlet Java API 公開參照作為 Oracle OpenSSO 8.0 Update 2 Java API 參照的一部分提 供, Oracle OpenSSO 8.0 Update 2 Java API 參照在以下文件集合中提供:[http://](http://docs.sun.com/coll/1767.1) [docs.sun.com/coll/1767.1](http://docs.sun.com/coll/1767.1)。

**備註:OpenSSO 8.0 Update 2 不支援 getPolicyDecisionForFedlet 方法,儘管此方法存** 在於 Java API 參照中。

#### **CR 6953579:OpenSSO Fedlet README檔案應介紹單次登出功能**

Fedlet README 檔案未介紹單次登出功能。

**解決方法**:對於 Oracle OpenSSO 8.0 Update 2,Fedlet 單次登出功能在第 4 [章 「使用](#page-38-0) [Oracle OpenSSO Fedlet](#page-38-0)」中介紹。

#### **附加資訊和資源**

您還可以在以下位置找到其他有用的資訊和資源:

- 第 16 頁的 「棄用內容通知和公告」
- 第 17 [頁的 「如何報告問題和提供建議」](#page-16-0)
- 第 17 [頁的 「適用於殘障人士的協助工具功能」](#page-16-0)
- 第 17 [頁的 「相關的協力廠商網站」](#page-16-0)
- Oracle 進階客戶系統服務:

```
http://www.oracle.com/
us/support/systems/advanced-customer-services/index.html
```
- 軟體產品:<http://www.oracle.com/us/sun/sun-products-map-075562.html>
- SunSolve: <http://sunsolve.sun.com/>
- Sun 開發人員網路 (SDN):<http://developers.sun.com/>
- Sun 開發人員服務:<http://developers.sun.com/services/>

#### **棄用內容通知和公告**

- 服務管理服務 (SMS) API (com.sun.identity.sm 套裝軟體) 和 SMS 模型將不會包括在 將來的 OpenSSO 發行版本中。
- Unix 認證模組和 Unix 認證說明程式 (amunixd) 將不會包括在將來的 OpenSSO 發行版 本中。

<span id="page-16-0"></span>■ 《Sun Java System Access Manager 7.1 版本說明》中指出,Access Manager com.iplanet.am.sdk 套裝軟體 (通常稱為 Access Manager SDK [AMSDK]) 及所有相關 的 API 和 XML 範本將不會包括在將來的 OpenSSO 發行版本中。

因此,在移除 AMSDK 時也會移除「舊有模式」選項 和支援。

現在不提供遷移選項, 預計將來也不會提供。Oracle 識別管理員提供使用者佈建解 決方案,可用以代替 AMSDK。如需有關識別管理員的詳細資訊,請參見 [http://](http://www.oracle.com/products/middleware/identity-management/identity-manager.html) [www.oracle.com/](http://www.oracle.com/products/middleware/identity-management/identity-manager.html)

[products/middleware/identity-management/identity-manager.html](http://www.oracle.com/products/middleware/identity-management/identity-manager.html)。

#### **如何報告問題和提供建議**

如果您有關於 OpenSSO 8.0 Update 2 或後續修補程式版本的問題,請造訪支援資源網 站: <http://sunsolve.sun.com/>。

此網站中包含一些連結,透過這些連結可以造訪知識庫、線上支援中心和產品追蹤 器,還可瞭解維護方案和支援連絡號碼。如要您要請求獲得關於某個問題的幫助,請 提供以下資訊:

- 問題描述,包括問題發生的時間及其對您作業的影響
- 電腦類型、作業系統版本、Web 容器及版本、JDK 版本和 OpenSSO 版本,包括可能 與問題相關的任何修補程式或其他軟體
- 重現問題的步驟
- 任何錯誤記錄或核心傾印

#### **適用於殘障人士的協助工具功能**

若要獲得自本媒體發佈以來所發行的協助工具功能,請查閱 Section 508 產品評估 (可以 透過請求獲得) 來確定哪些版本最適合部署易存取解決方案。

如需 Oracle 對協助工具的支援的相關資訊,請參見 [http://www.oracle.com/](http://www.oracle.com/index.html) [index.html](http://www.oracle.com/index.html)。

## **相關的協力廠商網站**

本文件中提供了協力廠商 URL 以供參考,另亦提供其他相關的資訊。

**備註 –** Oracle不保證本文件中提到的協力廠商網站可用。對於此類網站或資源中提供的 或透過它們獲得的任何內容、廣告、產品或其他材料,Oracle 並不表示認可,也不承 擔任何責任。對於因使用或依靠此類網站或資源中提供的或透過它們獲得的任何內 容、產品或服務而造成的或連帶產生的任何實際或名義上的損壞或損失,Oracle 概不 負責,也不承擔任何責任。

<span id="page-18-0"></span>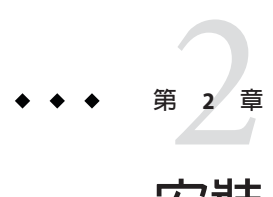

# **安裝**OpenSSO 8.0 Update 2

#### 本章包含以下主題:

- 第 19 頁的 「OpenSSO 8.0 Update 2 安裝概述」
- 第 20 [頁的 「計劃修補作業」](#page-19-0)
- 第 21 頁的 「ssopatch [公用程式概述」](#page-20-0)
- 第22頁的「安裝 ssopatch公用程式」
- 第22頁的「備份 [OpenSSO WAR](#page-21-0) 檔案」
- 第23 頁的「執行 ssopatch 公用程式」
- 第 24 頁的 「將 OpenSSO WAR [檔案與其內部清單進行比較」](#page-23-0)
- 第 24 [頁的 「比較兩個](#page-23-0) OpenSSO WAR 檔案」
- 第 25 頁的 「修補 [OpenSSO WAR](#page-24-0) 檔案」
- 第27頁的「建立 [OpenSSO WAR](#page-26-0) 清單檔案」
- 第27頁的「修補專用 OpenSSO WAR」
- 第28頁的「執行 [updateschema](#page-27-0) 程序檔」
- 第 29 [頁的 「復原修補程式安裝」](#page-28-0)

#### **OpenSSO 8.0 Update 2安裝概述**

**OpenSSO 8.0 Update 2** 作為修補程式 **TBS** 提供。

在您安裝 OpenSSO 8.0 Update 2 (或後續修補程式) 之前,請閱讀本文件中有關新功 能、硬體和軟體需求以及問題和解決方法的資訊。

OpenSSO 8.0 Update 2 中包含一個 opensso.war 檔案,您可以使用以下方法進行安裝:

■ **修補現有的 OpenSSO 8.0 部署**:使用 Update 2 中的 ssopatch 公用程式修補現有的  $O$ penSSO 8.0 部署,如本章中所述。

**備註** - Oracle 僅支援修補 OpenSSO 8.0 發行版本。例如,支援使用 OpenSSO 8.0 Update 2 修補 OpenSSO 8.0。

- <span id="page-19-0"></span>■ 安装新的 OpenSSO 8.0 Update 2 部署: 安裝並配置 OpenSSO 8.0 Update 2 opensso.war 檔案, 如「[Sun OpenSSO Enterprise 8.0 Installation and Configuration](http://docs.sun.com/doc/820-3320) [Guide](http://docs.sun.com/doc/820-3320)」中所述。
- **建立新的專用 WAR 檔案**:使用 createwar 程序檔從 Update 2 opensso.war 檔案建立 以下新 WAR 檔案之一:
	- 「僅 OpenSSO 管理主控台」WAR
	- 「已經發行的認證 UI 伺服器」WAR
	- 「僅 OpenSSO 伺服器」WAR,不含管理主控台
	- 「IDP 探索服務」WAR

如需相關資訊,請參閱「[Sun OpenSSO Enterprise 8.0 Update 1 Release Notes](http://docs.sun.com/doc/821-1818/gjviu?a=view)」中的 第 4 章「[Creating a Specialized OpenSSO Enterprise 8.0 Update 1 WAR File](http://docs.sun.com/doc/821-1818/gjviu?a=view)」。

■ 修**補現有的專用 OpenSSO WAR 檔案**:使用 Update 2 中的 ssopatch 公用程式修補現 有的專用 OpenSSO 8.0 WAR 檔案,如「[Sun OpenSSO Enterprise 8.0 Installation and](http://docs.sun.com/doc/820-3320/ghomf?a=view) Configuration Guide」中的第 23 章「[Patching OpenSSO Enterprise 8.0](http://docs.sun.com/doc/820-3320/ghomf?a=view)」中所述

**備註 –** 如果您執行的是 Access Manager 7.1 或 Access Manager 7 2005Q4,並且想要升級到 Update 2,請執行以下步驟:

- 1. 將 Access Manager 7.x 升級到 OpenSSO 8.0, 如 「[Sun OpenSSO Enterprise 8.0 Upgrade](http://docs.sun.com/doc/820-5019) [Guide](http://docs.sun.com/doc/820-5019)」中所述。
- 2. 套用 Update 2 修補程式,如本章中所述。

#### **OpenSSO 8.0 Update 2修補程式**

Sun 會定期發行 OpenSSO 8.0 Update 2 的修補程式。如需有關這些修補程式的資訊,請 定期到此處查閱。

## **計劃修補作業**

- ▼ **計劃針對OpenSSO 8.0的修補作業的步驟:**
- **閱讀第21頁的「ssopatch[公用程式概述」。](#page-20-0) 1**
- **為您的平台安裝修補公用程式,如第22[頁的「安裝](#page-21-0)ssopatch公用程式」中所述。 2**
- **取得有關您的現有WAR檔案的資訊,以確定現有WAR檔案是否已自訂或修改,[如第](#page-23-0)24 頁的「將OpenSSOWAR[檔案與其內部清單進行比較」中](#page-23-0)所述。 3**
- <span id="page-20-0"></span>**將現有WAR檔案與Update 2WAR檔案進行比較,以傳回在原始WAR中自訂的檔案、在 4 新WAR檔案中更新的檔案,以及在兩個WAR版本之間增加或刪除的檔案,[如第](#page-23-0)24頁 [的「比較兩個](#page-23-0)OpenSSOWAR檔案」中所述。**
- **備份和歸檔現有OpenssoWAR檔案,如第22頁的「備份[OpenSSOWAR](#page-21-0)檔案」中所述。 5**
- **修補您的OpenSSOWAR檔案,如第25頁的「修補[OpenSSOWAR](#page-24-0)檔案」中所述。 6**
- **執行updateschema程序檔,如第28頁的「執行[updateschema](#page-27-0)程序檔」中所述。 7 備註** - 如果修補從 opensso.war 產生的專用 WAR 檔案 (例如「僅 OpenSSO 伺服 器」WAR、「僅 OpenSSO 管理主控台」WAR、「已經發行的認證 UI 伺服器」WAR 或「IDP 探索服務」WAR),請參閱第 27 [頁的 「修補專用](#page-26-0) OpenSSO WAR」。

#### **ssopatch公用程式概述**

ssopatch 公用程式是一個 Java 指令行公用程式,該公用程式在 Solaris 和 Linux 系統上 作為 ssopatch 提供,在 Windows 上作為 ssopatch.bat 提供。

**備註** - ssopatch 在 OpenSSO 8.0 Update 2 中的語法與在 OpenSSO 8.0 發行版本中相比已 經發生了很大的變化。如需有關新語法的資訊,請參閱第 28 頁的 「執行 [updateschema](#page-27-0) [程序檔」。](#page-27-0)

ssopatch 修補公用程式執行以下功能:

- 將 OpenSSO WAR 與其原始清單進行比較, 以確定 WAR 檔案是否已自訂或修改
- 比較兩個 OpenSSO WAR 檔案,以確定兩個檔案之間的差異,包括對原始 WAR 檔 案進行的任何自訂,以及新 WAR 檔案中的任何變更
- 針對產生新的已修補 OpenSSO WAR 檔案所需的檔案建立一個臨時區域

下載並解壓縮 OpenSSO 8.0 Update 2 ZIP 檔案 (opensso\_80U2.zip) 後,修補公用程式及 相關檔案將包括在 *zip-root*/opensso/tools 目錄中的 ssoPatchTools.zip 檔案中,此處的 *zip-root* 是您解壓縮 opensso\_80U2.zip 的位置。

ssopatch 公用程式使用清單檔案來確定特定 OpenSSO WAR 檔案包含的內容。清單檔案 是一個包含以下內容的 ASCII 文字檔:

- 一個指示 OpenSSO WAR 檔案的具體版本的字串
- OpenSSO WAR 檔案中的所有單個檔案,以及每個檔案的總和檢查資訊

清單檔案通常被命名為 OpenSSO.manifest,並儲存在 OpenSSO WAR 檔案的 META-INF 目錄中。

ssopatch 公用程式將其結果傳送給標準輸出 (stdout)。如果願意,您也可以透過將輸出 重新導向至檔案來擷取 ssopatch 輸出。如果 ssopatch 成功完成,其將傳回零 (0) 結束 代碼。如果發生錯誤,ssopatch 將傳回非零的結束代碼。

# <span id="page-21-0"></span>**安裝ssopatch公用程式**

在您安裝 ssopatch 公用程式之前,請先完成以下作業:

- 下載並解壓縮 OpenSSO 8.0 Update 2 ZIP 檔案 (opensso\_80U2.zip)。
- 將 JAVA HOME 環境變數設定為指向 JDK 1.5 或更高版本。

### **安裝ssopatch公用程式的步驟:**

- 1. 在 *zip-root*/opensso/tools 目錄中找到 ssoPatchTools.zip 檔案,此處的 *zip-root* 是您 解壓縮 opensso\_80U2.zip 的位置。
- 2. 建立一個新目錄以解壓縮 ssoPatchTools.zip 檔案。例如:ssopatchtools
- 3. 將 ssoPatchTools.zip 檔案解壓縮到該新目錄中。
- 4. 如果想要不提供完整路徑而從不同於其目前目錄的其他目錄執行 ssopatch 公用程 式,請將該公用程式增加到 PATH 變數中。

下表中描述了 ssoPatchTools.zip 中的檔案。

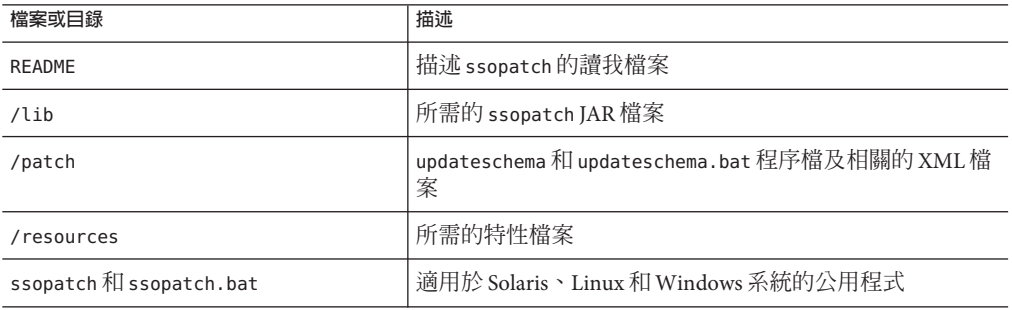

## **備份OpenSSOWAR檔案**

開始之前,請備份現有的 OpenSSO WAR 檔案和配置資料:

- 將現有的 OpenSSO WAR 檔案複製到一個安全的位置。然後,如果出於某些原因需 要復原 Update 2,您可以重新部署 WAR 檔案的備份副本。
- 備份配置資料,如「[Sun OpenSSO Enterprise 8.0 Administration Guide](http://docs.sun.com/doc/820-3885/gjqdo?a=view)」中的第 15 章「[Backing Up and Restoring Configuration Data](http://docs.sun.com/doc/820-3885/gjqdo?a=view)」中所述。

# <span id="page-22-0"></span>**執行ssopatch公用程式**

**若要執行ssopatch公用程式,請遵循如下用法:**

ssopatch --help|-? [--locale|-l] ssopatch --war-file|-o [--manifest|-m] [--locale|-l] ssopatch

```
--war-file|-o
--war-file-compare|-c
[--staging|-s]
[--locale|-l]
[--override|-r]
[--overwrite|-w]
```
其中的選項說明如下:

- -war-file|-o 指定先前部署的 WAR 檔案 (例如 opensso.war) 的路徑。
- -manifest|-m 指定您要建立的清單檔案的路徑。清單檔案將從 -war-file|-o (如果 提供此選項) 指示的 WAR 檔案產生。
- -war-file-compare|-c 指定要與 -war-file|-o 指示的 WAR 檔案進行比較的 WAR 檔 案的路徑。
- -staging|-s 指定要將 OpenSSO WAR 中的檔案寫入其中的臨時區域的路徑。
- -locale|-l 指定要使用的語言環境。如果未指定該選項,ssopatch 將使用預設的系 統語言環境。
- -override|-r 將忽略這兩個 WAR 檔案的修訂版檢查。修訂版檢查可確定 WAR 檔 案的修訂版,並且僅當修訂版相容時,該檢查才能繼續。此選項允許您忽略該檢 查。

預設為 false (執行修訂版檢查)。

■ -overwrite|-w 將覆寫現有臨時區域內的檔案。預設為 false (不覆寫檔案)。

## <span id="page-23-0"></span>**將OpenSSOWAR檔案與其內部清單進行比較**

使用此程序可確定 OpenSSO WAR 檔案自下載以來是否已被自訂或修改。

ssopatch 公用程式會產生一個新的內部清單檔案,然後將此內部清單與儲存在原始 OpenSSO WAR 檔案的 META-INF 目錄中的清單進行比較。

#### **將OpenSSOWAR檔案與其內部清單進行比較的步 驟:**

1. 執行 ssopatch 以將 OpenSSO WAR 檔案與其內部清單進行比較。例如:

./ssopatch -o /zip-root/opensso/deployable-war/opensso.war Generating Manifest for: /zip-root/opensso/deployable-war/opensso.war Comparing manifest of Internal (Enterprise 8.0 Build 6(200810311055)) against /zip-root/opensso/deployable-war/opensso.war (generated-200905050855) File not in original war (images/login-origimage.jpg) File updated in new war (images/login-backimage.jpg) File updated in new war (WEB-INF/classes/amConfigurator.properties) Differences: 3

此範例顯示了對原始 WAR 檔案的以下變更:

- images/login-origimage.jpg 包含在 opensso.war 中,但未在原始清單中找到。
- 相對於原始清單,images/login-backimage.jpg 已在 opensso.war 中自訂。
- 相對於原始清單,WEB-INF/classes/amConfigurator.properties 檔案已在 opensso.war 中自訂。

## **比較兩個OpenSSOWAR檔案**

使用此程序可比較兩個 OpenSSO WAR 檔案, 以顯示已經執行以下作業的檔案:

- 已在原始 OpenSSO WAR 中自訂
- 已在新 OpenSSO WAR 檔案中更新
- 已在兩個 OpenSSO WAR 版本之間增加或刪除

## **比較兩個OpenSSOWAR檔案的步驟:**

1. 執行 ssopatch 以比較兩個 WAR 檔案。在此範例中,使用 -override 選項來忽略兩 個 WAR 檔案之間的修訂版檢查:

```
./ssopatch -o /zip-root/opensso/deployable-war/opensso.war
-c /u1/opensso/deployable-war/opensso.war --override
Generating Manifest for: /zip-root/opensso/deployable-war/opensso.war
Original manifest: Enterprise 8.0 Build 6(200810311055)
```

```
New manifest: Enterprise 8.0 Update 2 Build 6.1(200904300525)
Versions are compatible
Generating Manifest for: /u1/opensso/deployable-war/opensso.war
Comparing manifest of /zip-root/opensso/deployable-war/opensso.war
(generated-200905050919) against
    /u1/opensso/deployable-war/opensso.war (generated-200905050920)
File updated in new war(WEB-INF/classes/amClientDetection en.properties)
File updated in new war(WEB-INF/classes/fmSAMLConfiguration fr.properties)
...
Differences: 1821
Customizations: 3
```
此範例顯示了已在新 WAR 檔案中更新和自訂的檔案。

#### **修補OpenSSOWAR檔案**

使用此程序可建立新的臨時區域,在其中原始 WAR 檔案將與新 WAR 檔案合併在一 起。

此作業將比較每個 WAR 檔案的清單,然後顯示:

- 在原始 WAR 檔案中自訂的檔案
- 在新 WAR 檔案中更新的檔案
- 在兩個 WAR 檔案版本之間增加或移除的檔案

然後,ssopatch 會將相應的檔案複製到暫存目錄中,於此您必須先增加任何自訂,然 後再建立和部署新的已修補 WAR。

#### **建立臨時區域以修補OpenSSOWAR檔案的步驟:**

- 1. 雖然 ssopatch 不會修改原始 opensso.war 檔案,但我們建議您備份此檔案,以供您 在需要復原已修補的 opensso.war 檔案時使用。
- 2. 執行 ssopatch 以建立臨時區域。例如:

```
./ssopatch -o /zip-root/opensso/deployable-war/opensso.war
  -c /u1/opensso/deployable-war/opensso.war --override -s /tmp/staging
Generating Manifest for: /zip-root/opensso/deployable-war/opensso.war
Original manifest: Enterprise 8.0 Build 6(200810311055)
New manifest: Enterprise 8.0 Update 2 Build 6.1(200904300525)
Versions are compatible
Generating Manifest for: /u1/opensso/deployable-war/opensso.war
Comparing manifest of /zip-root/opensso/deployable-war/opensso.war
    (generated-200905051031) against /u1/opensso/deployable-war/opensso.war
    (generated-200905051032)
File was customized in original, but not found in new war.
Staging area using original war version (samples/saml2/sae/header.jsp)
File was customized in original, but not found in new war.
Staging area using original war version
    (WEB-INF/template/opends/config/upgrade/config.ldif.4517)
File was customized in original, but not found in new war.
```

```
Staging area using original war version
    (WEB-INF/template/opends/config/upgrade/schema.ldif.4517)
Differences: 1813
Customizations: 0
```
在此範例中,/tmp/staging 是 ssopatch 複製檔案的臨時區域。

使用上一步驟的結果依需要更新臨時區域中的檔案。

使用下表來確定在產生新的已修補 WAR 檔案之前可能需要對每個檔案執行的動作。

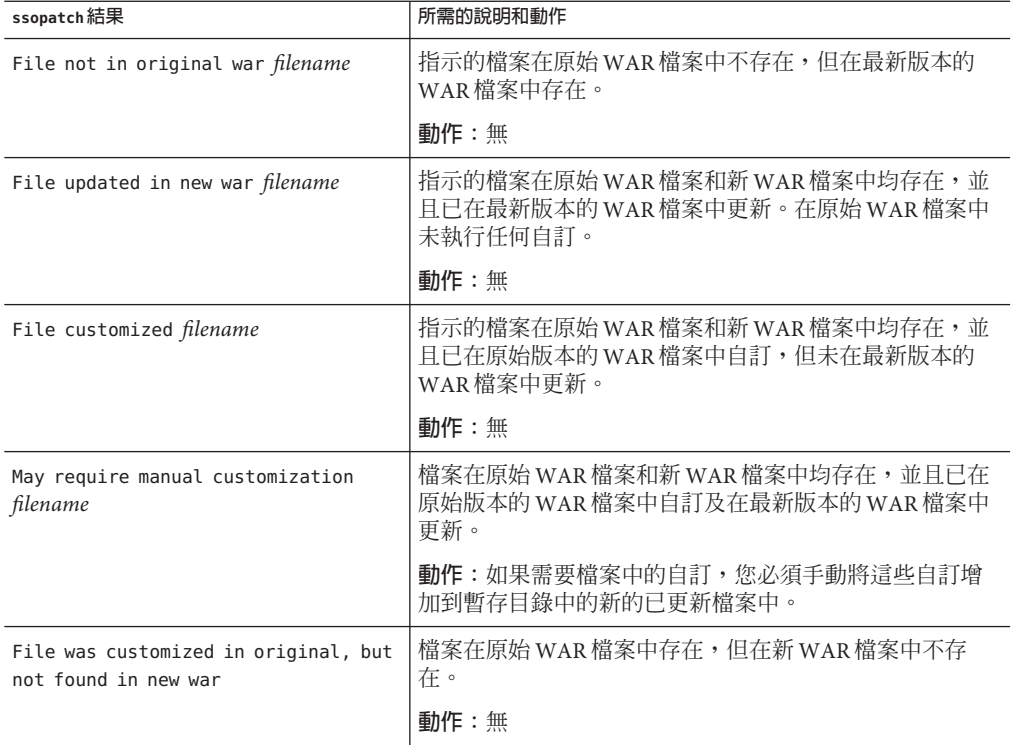

#### **後續步驟**

1. 從臨時區域中的檔案建立一個新的 OpenSSO WAR 檔案。例如:

```
cd /tmp/staging
jar cvf /patched/opensso.war *
```
此處的 /patched/opensso.war 是新的已修補 OpenSSO WAR 檔案

2. 使用原始部署 URI 將 /patched/opensso.war 檔案重新部署到 Web 容器。例 如,/opensso

<span id="page-26-0"></span>**OpenSSO 配置變更**。新的 OpenSSO WAR 檔案可能包含原始 WAR 檔案中未包含的配置 變更。將單獨為每個修補程式記錄任何配置變更 (如果有)。請參閱修補程式文件 和「[Sun OpenSSO Enterprise 8.0](http://docs.sun.com/doc/820-7091) 版本說明」,以瞭解有關任何配置變更的詳細資 訊。(即使新 WAR 檔案中沒有任何配置變更,OpenSSO 清單檔案中的版本字串也會變 更。)

如果您需要復原您的已修補版本,請解除部署已修補的 WAR 檔案,然後重新部署您的 原始 WAR 檔案。

#### **建立OpenSSOWAR清單檔案**

OpenSSO 清單檔案是透過每個檔案的總和檢查資訊識別特定發行版本的 WAR 檔案中所 有單個檔案的文字檔。

使用此程序可建立您可以包括在專用 OpenSSO WAR (例如「僅 OpenSSO 伺服 器」WAR、「僅 OpenSSO 管理主控台」WAR、「已經發行的認證 UI 伺服器」WAR 或「IDP 探索服務」WAR) 中的清單檔案。

#### **建立OpenSSOWAR清單檔案的步驟:**

1. 執行 ssopatch 以建立 OpenSSO 清單檔案。例如:

./ssopatch -o zip-root/opensso/deployable-war/opensso.war --manifest /tmp/manifest

此處的 opensso.war 是現有的 OpenSSO WAR 檔案。

ssopatch 公用程式會在 /tmp 目錄中建立一個名為 manifest 的新清單檔案。

2. 若要允許修補 WAR 檔案,請將此新清單檔案複製到 opensso.war 檔案的 META-INF 目錄中。例如:

mkdir META-INF cp /tmp/manifest META-INF jar uf opensso.war META-INF/manifest

#### **修補專用OpenSSOWAR**

如果您之前建立了專用 OpenSSO WAR (例如「僅 OpenSSO 伺服器」WAR、「僅 OpenSSO 管理主控台」WAR、「已經發行的認證 UI 伺服器」WAR 或「IDP 探索服 務」WAR),您可以使用 ssopatch 公用程式對其進行修補。

#### **修補專用OpenSSOWAR的步驟:**

1. 為您的專用 OpenSSO WAR 建立一個清單檔案, 如第 27 頁的 「建立 OpenSSO WAR 清單檔案」中所述。

**第**2**章** • **安裝**OpenSSO 8.0 Update 2 27

<span id="page-27-0"></span>**備註**:請在進行任何自訂之前,以原始 OpenSSO 8.0 opensso.war (與 Sun 最初提供 時相同) 為基礎建立清單檔案。如果在自訂之後建立清單, ssopatch 可能會使用 Update 2 中的檔案而非您的自訂,因此在修補之後您將需要重新進行自訂。

- 2. 從 OpenSSO 8.0 Update 2 opensso . war 檔案產生專用 OpenSSO WAR,如「[Sun](http://docs.sun.com/doc/821-1818/gjviu?a=view) [OpenSSO Enterprise 8.0 Update 1 Release Notes](http://docs.sun.com/doc/821-1818/gjviu?a=view)」中的第 4 章「Creating a Specialized [OpenSSO Enterprise 8.0 Update 1 WAR File](http://docs.sun.com/doc/821-1818/gjviu?a=view)」中所述。
- 3. 使用 ssopatch 公用程式比較您的舊 WAR 檔案與新 WAR 檔案。
- 4. 為新的專用 WAR 檔案產生臨時區域,如第 25 [頁的 「建立臨時區域以修補](#page-24-0) OpenSSO WAR [檔案的步驟:」中](#page-24-0)所述。
- 5. 重新部署新的專用 WAR 檔案。

#### **執行updateschema程序檔**

執行 ssopatch 之後,請在 Solaris 或 Linux 系統上執行 updateschema.sh,或在 Windows 系統上執行 updateschema.bat。該程序檔將更新 OpenSSO 伺服器版本、新增預設伺服 器特性、增加 Update 2 中的錯誤修復和增強功能所需的新屬性模式。若要更新伺服器 版本,您必須執行 updateschema。

### **開始之前**

- updateschema.sh 或 updateschema.bat 程序檔需要 Update 2 版本 (或更高版本) 的 ssoadm 指令行公用程式。因此,在您執行此程序檔之前,請先安裝 Update 2 管理工 具,如「[Sun OpenSSO Enterprise 8.0 Update 1 Release Notes](http://docs.sun.com/doc/821-1818/gjvii?a=view)」中的第 3 章「Installing [the OpenSSO Enterprise 8.0 Update 1 Admin Tools](http://docs.sun.com/doc/821-1818/gjvii?a=view)」中所述。
- updateschema.bat 程序檔會執行若干個 ssoadm 指令。因此,在 Windows 系統上執行 updateschema.bat 之前,請為 amadmin 使用者建立一個包含純文字使用者密碼的密 碼檔案。updateschema.bat 程序檔會提示您提供密碼檔案的路徑。該程序檔會在終 止之前移除該密碼檔案。

## **執行updateschema程序檔的步驟:**

- 1. 變更到 *patch-tools/* patch 目錄,此處的 *patch-tools* 是您解壓縮 ssoPatchTools.zip 的 位置。
- 2. 執行 updateschema.sh 或 updateschema.bat。例如,在 Solaris 系統上:

./updateschema.sh

- 3. 當程序檔提示您時,請提供以下資訊:
	- ssoadm 公用程式的完整路徑 (不包括 ssoadm 本身)。例 如:/opt/ssotools/opensso/bin

■ amadmin 密碼

updateschema.sh 或 updateschema.bat 程序檔會將任何訊息或錯誤寫入標準輸出。

4. 重新啟動 OpenSSO 8.0 Update 2 Web 容器。

#### <span id="page-28-0"></span>**復原修補程式安裝**

如果您需要復原您的修補程式安裝,只需重新部署原始 opensso.war 檔案 (或專用 WAR 檔案) 即可。

<span id="page-30-0"></span>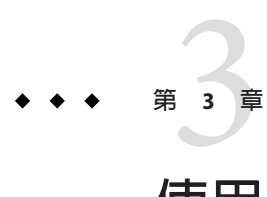

# **使用安全性代表字元服務**

作為一種可靠的授權服務,OpenSSO 安全性代表字元服務可頒發和驗證安全性代表字 元。作為 Web 服務安全性提供者,安全性代表字元服務可確保 Web 服務用戶端與 OpenSSO STS 服務本身之間的通訊的安全。自 OpenSSO 8.0 Update 2 以來,在安全性代 表字元服務的功能上進行了諸多增強。

本章包含以下主題:

- 第 31 頁的 「增加 WSSAuth 認證模組」
- 第 32 [頁的 「增加](#page-31-0) OAMAuth 認證模組」
- 第 33 [頁的 「產生安全性代表字元」](#page-32-0)
- 第 38 [頁的 「安全性代表字元服務的問題和解決方法」](#page-37-0)
- 第 38 [頁的 「配置問題和解決方法」](#page-37-0)
- 第 38 [頁的 「文件勘誤表」](#page-37-0)

#### **增加WSSAuth認證模組**

Web 服務安全性認證模組可讓 OpenSSO 透過作為認證代表字元接收並包含在從 Web 服 務用戶端至 Web 服務提供者的請求中的摘要密碼驗證使用者名稱。

#### ▼ **新增Web服務安全性認證模組實例的步驟:**

- **在[Access Manager]標籤中,按一下[認證]子標籤。 1**
- **在[模組實例]區段中,按一下[新增]。 2**
- **在[名稱]欄位中,鍵入此WSSAuth認證模組實例的名稱。 3**
- **對於[類型],請選擇[WSSAuth]。 4**

<span id="page-31-0"></span>**配置該WSSAuth認證模組實例。 5**

#### ▼ **配置WSSAuth認證模組實例的步驟:**

- **在[Access Manager]標籤中,按一下[認證]子標籤。 1**
- **在[模組實例]區段中,按一下您要配置的WSSAuth認證模組實例的名稱。 2**
- **設定該WSSAuth認證模組實例的範圍屬性的值。 3**

下表中列出了您可以配置的屬性及其描述。 使用者搜尋屬性 待編寫 使用者範圍 待編寫 使用者密碼屬性 待編寫 認證層級 待編寫

#### **增加OAMAuth認證模組**

Oracle 認證模組可讓 OpenSSO 使先前通過了 Oracle Access Manager 認證的管理員通過 OpenSSO 的認證,並為該管理員啓用 OpenSSO 的單次登入。該管理員將無需提供 OpenSSO 憑證。

#### ▼ **新增Oracle認證模組實例的步驟:**

- **在[Access Manager]標籤中,按一下[認證]子標籤。 1**
- **在[模組實例]區段中,按一下[新增]。 2**
- **在[名稱]欄位中,鍵入此Oracle認證模組實例的名稱。 3**
- **對於[類型],請選擇[OAMAuth]。 4**
- **按一下[確定]。 5**
- **配置該OAMAuth認證模組實例。 6**

#### <span id="page-32-0"></span>▼ **配置Oracle認證模組實例的步驟:**

- **在[Access Manager]標籤中,按一下[認證]子標籤。 1**
- **在[模組實例]區段中,按一下您要配置的OAMAuth認證模組實例的名稱。 2**

#### **設定該Oracle認證模組實例的範圍屬性的值。 3**

下表中列出了您可以配置的屬性及其描述。 遠端使用者標頭名稱 待編寫

允許的標頭值 [目前的值] 清單中顯示 [待編寫]

- 若要將某標頭值增加到該清單中,請在 [新的值] 欄位中鍵 入 [待編寫],然後按一下 [增加]。
- 若要從 [目前的值] 清單中移除項目,請選取該項目,然後 按一下 [移除]。

認證層級 待編寫

#### **產生安全性代表字元**

Oracle OpenSSO 安全性代表字元服務 (OpenSSO STS) 會在 Web 服務用戶端與 Web 服務 提供者之間建立信任關係,然後在它們之間維護該信任關係。Web 服務可以信任僅由 一個實體「OpenSSO STS」頒發的代表字元,而不必與多個用戶端進行通訊。透過這種 方式,OpenSSO STS 可大大降低信任點管理的系統開銷。

下面幾個小節將為您介紹如何確定安全性代表字元需求,以及如何配置安全性代表字 元服務來產生安全性代表字元並驗證其是否符合這些需求。

#### **將Web服務提供者註冊到OpenSSO STS**

當您新增 Web 服務提供者安全性代理程式設定檔時,系統會自動將 Web 服務提供者註 冊到 OpenSSO STS。請參閱以下小節以獲得更多詳細資訊:

將 Web 服務提供者註冊到 OpenSSO STS 後,便可以配置 OpenSSO STS 以產生該 Web 服 務提供者可以接受的 Web 用戶端安全性代表字元。

#### <span id="page-33-0"></span>**從OpenSSO STS請求Web服務用戶端安全性代表字 元**

您必須先確定 Web 服務提供者需要哪種類型的安全性代表字元,然後才能配置安全性 代表字元服務以產生 Web 用戶端安全性代表字元。OpenSSO STS 支援 Liberty Alliance Project 安全性代表字元和 Web 服務互通性基本安全性設定檔安全性代表字元。

#### **安全性代表字元產生處理流程**

如果使用 Liberty Alliance Project 代表字元啟用安全性,HTTP 用戶端 (即瀏覽器) 會透過 Web 服務用戶端向 Web 服務提供者傳送存取請求。Web 服務安全性代理程式會將該請 求重新導向至 OpenSSO STS 認證服務。如果 Liberty Alliance Project 安全性機制已可 用,HTTP 安全性代理程式會執行重新導向。如果使用 WS-IBS 安全性,則 SOAP 安全 性代理程式會執行重新導向。

OpenSSO STS認證服務會確定 Web 服務提供者所註冊的安全性機制,然後擷取相應的 安全性代表字元。成功認證之後,Web 服務用戶端會提供一個 SOAP 訊息內文,而 Web 服務用戶端一端的 SOAP 安全性代理程式會插入安全性標頭和代表字元。然 後,在將請求傳送給 WSP 之前,將對該訊息進行簽名。

Web 服務提供者一端的 SOAP 安全性代理程式會先驗證 SOAP 請求中的簽名和安全性代 表字元,然後將該請求轉寄給 Web 服務提供者自身。然後,Web 服務提供者將處理該 請求,並將經 SOAP 安全性代理程式簽名的回應傳回給 Web 服務用戶端。然後,Web 服務用戶端一端的 SOAP 安全性代理程式會先驗證該簽名,之後再將該回應轉寄給 Web 服務用戶端。

下表中列出了 Liberty Alliance Project 交易支援的代表字元及其簡短描述。

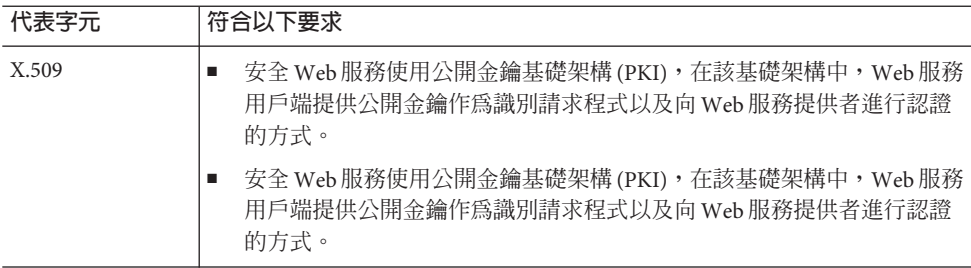

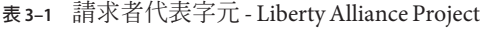

**表 3–1** 請求者代表字元- Liberty Alliance Project *(***續***)*

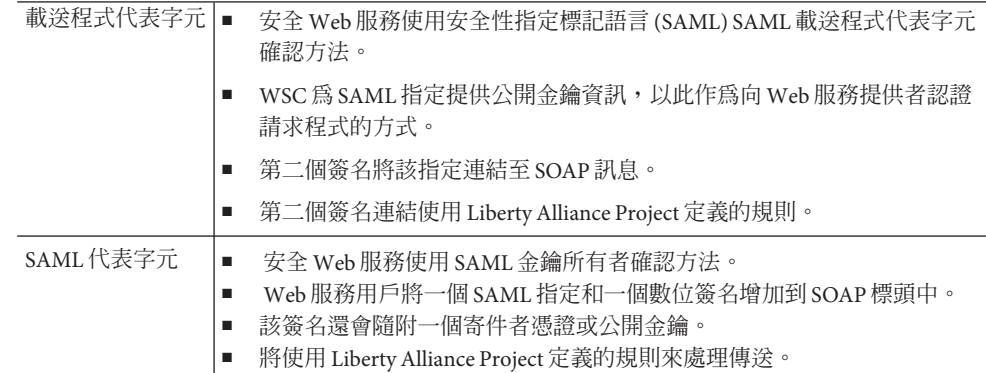

下表中列出了 WS-IBS 交易支援的代表字元及其簡短描述。

**表 3–2** 請求者代表字元-WS-IBS

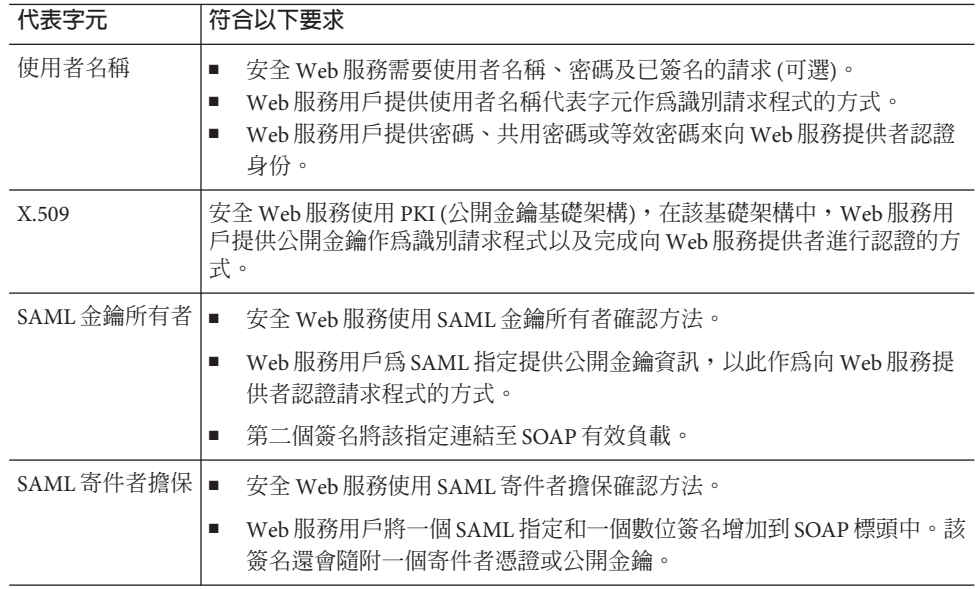

#### **使用安全性代表字元產生矩陣**

使用安全性代表字元產生矩陣協助您配置 OpenSSO STS 以產生 Web 服務提供者所需的 Web 服務用戶端安全性代表字元。首先, 在標題為「OpenSSO STS 輸出代表字元」的 最後一欄中, 找到符合 Web 服務提供者代表字元需求的描述。然後, 使用同一列中的 參數值配置安全性代表字元服務。「代表字元產生矩陣圖例」提供有關表格標題和可

用選項的資訊。請參閱第 5.2.3 節「配置安全性代表字元服務的步驟」,以獲得詳細的 配置說明。如需有關 Web 服務安全性及相關術語的一般資訊,請參閱:

- http://www.oracle.com/technology/tech/standards/pdf/security.pdf
- http://download.oracle.com/docs/cd/E15523\_01/web.1111/b32511/intro\_security.htm#CDDHHGEE

安全性代表字元產生矩陣彙總了常用的安全性代表字元服務參數設定及 OpenSSO STS 根據這些設定產生的安全性代表字元類型。

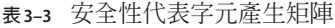

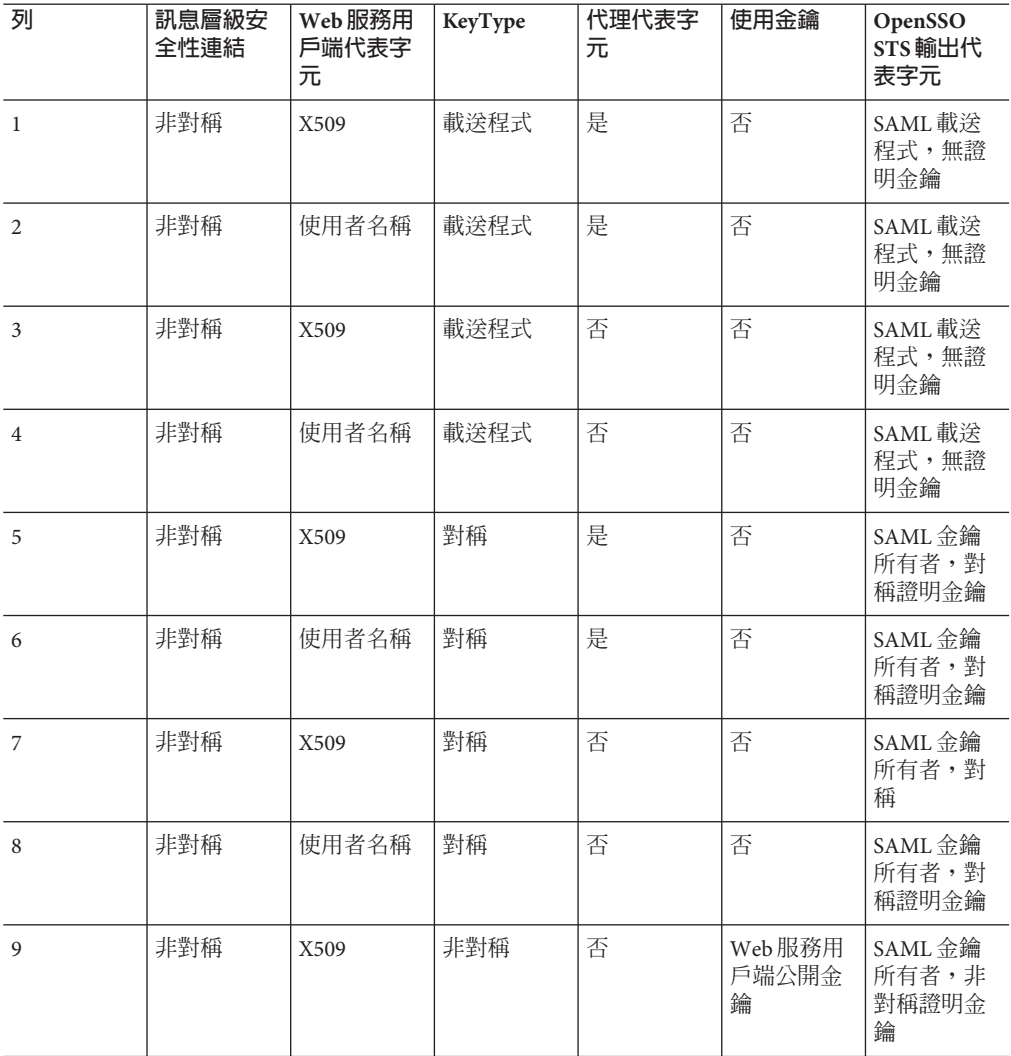

| 衣 3-3 | 女王 土  \衣于儿生土疋吽 | (頑)   |                             |   |                       |                           |
|-------|----------------|-------|-----------------------------|---|-----------------------|---------------------------|
| 10    | 非對稱            | X509  | Oracle 專屬<br>SAML 寄件<br>者擔保 | 是 | 否                     | SAML 寄件<br>者擔保,無<br>證明金鑰  |
| 11    | 非對稱            | 使用者名稱 | Oracle 專屬<br>SAML 寄件<br>者擔保 | 是 | 否                     | SAML 寄件<br>者擔保,無<br>證明金鑰  |
| 12    | 非對稱            | X509  | Oracle 專屬<br>SAML 寄件<br>者擔保 | 否 | 否                     | 錯誤                        |
| 13    | 非對稱            | 使用者名稱 | Oracle 專屬<br>SAML 寄件<br>者擔保 | 否 | 否                     | 錯誤                        |
| 14    | 傳輸             | 使用者名稱 | 載送程式                        | 是 | 否                     | SAML 載送<br>程式,無證<br>明金鑰   |
| 15    | 傳輸             | 使用者名稱 | 載送程式                        | 否 | 否                     | SAML 載送<br>程式,無證<br>明金鑰   |
| 16    | 傳輸             | 使用者名稱 | 對稱                          | 是 | 否                     | SAML 金鑰<br>所有者,對<br>稱     |
| 17    | 傳輸             | 使用者名稱 | 對稱                          | 否 | 否                     | SAML 金鑰<br>所有者,對<br>稱證明金鑰 |
| 18    | 傳輸             | 使用者名稱 | Oracle 專屬<br>SAML 寄件<br>者擔保 | 是 | 否                     | SAML 寄件<br>者擔保,無<br>證明金鑰  |
| 19    | 傳輸             | 使用者名稱 | Oracle 專屬<br>SAML 寄件<br>者擔保 | 否 | 否                     | 錯誤                        |
| 20    | 非對稱            | 使用者名稱 | 非對稱                         | 否 | Web 服務用<br>戶端公開金<br>鑰 | 錯誤                        |
| 21    | 傳輸             | 使用者名稱 | 非對稱                         | 否 | Web 服務用<br>戶端公開金<br>鑰 | 錯誤                        |
| 22    | 非對稱            | X509  | 非對稱                         | 是 | 否                     | 錯誤                        |
| 23    | 非對稱            | 使用者名稱 | 非對稱                         | 是 | 否                     | 錯誤                        |

**表 3–3** 安全性代表字元產生矩陣 *(***續***)*

| <b>1X コーコ</b><br>- 8、土 山 → い3ペ 丁 ノレ/土 土 ハロドキ<br>(腰) |     |       |     |   |   |                                |  |  |  |
|-----------------------------------------------------|-----|-------|-----|---|---|--------------------------------|--|--|--|
| 24                                                  | 傳輸  | 使用者名稱 | 非對稱 | 是 | 否 | 錯誤                             |  |  |  |
| 25                                                  | 非對稱 | X509  | 非對稱 | 否 | 否 | SAML 金鑰<br>所有者,非<br>對稱證明金<br>鑰 |  |  |  |
| 26                                                  | 非對稱 | X509  | 否   | 否 | 否 | SAML 金鑰<br>所有者,非<br>對稱證明金<br>鑰 |  |  |  |
| 27                                                  | 非對稱 | 使用者名稱 | 否   | 否 | 否 | SAML 金鑰<br>所有者,對<br>稱證明金鑰      |  |  |  |
| 28                                                  | 傳輸  | 使用者名稱 | 否   | 否 | 否 | SAML 金鑰<br>所有者,對<br>稱證明金鑰      |  |  |  |

<span id="page-37-0"></span>**表 3–3** 安全性代表字元產生矩陣 *(***續***)*

#### **安全性代表字元服務的問題和解決方法**

待編寫

## **配置問題和解決方法**

待編寫

## **文件勘誤表**

待編寫

<span id="page-38-0"></span>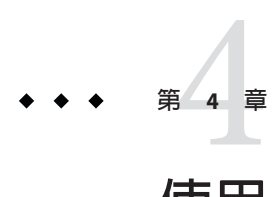

# **使用**Oracle OpenSSO Fedlet

本節提供關於 Oracle OpenSSO Fedlet 的以下資訊:

- 第 39 頁的 「關於 Oracle OpenSSO Fedlet」
- 第43頁的「[OpenSSO 8.0 Update 2](#page-42-0) 中 Fedlet 的新功能」
- 第54頁的「關於 Oracle OpenSSO Fedlet [的一般問題和解決方法」](#page-53-0)
- 第 54 [頁的 「文件勘誤表」](#page-53-0)

#### **關於Oracle OpenSSO Fedlet**

Oracle OpenSSO Fedlet 是一個輕量型服務提供者 (SP) 實作, 可隨 Java 或 .NET 服務提供 者應用程式一起部署,讓該應用程式可以使用 SAMLv2 協定與 Oracle OpenSSO 8.0 Update 2 等識別提供者 (IDP) 進行通訊。Fedlet 有兩個版本,可根據您的平台進行選 擇:

- Java Fedlet 最初發行於 OpenSSO 8.0 中。如需相關資訊,請參閱「[Sun OpenSSO](http://docs.sun.com/doc/820-3746/ghcdu?a=view) [Enterprise 8.0 Deployment Planning Guide](http://docs.sun.com/doc/820-3746/ghcdu?a=view)」中的第 5 章「Using the OpenSSO Enterprise [Fedlet to Enable Identity Federation](http://docs.sun.com/doc/820-3746/ghcdu?a=view)」。
- .NET Fedlet 發行於 OpenSSO 8.0 Update 1 中。如需相關資訊,請參閱「[Sun OpenSSO](http://docs.sun.com/doc/821-1818/gjvia?a=view) [Enterprise 8.0 Update 1 Release Notes](http://docs.sun.com/doc/821-1818/gjvia?a=view)」中的第 10 章「Using the ASP.NET Fedlet with [OpenSSO Enterprise 8.0 Update 1](http://docs.sun.com/doc/821-1818/gjvia?a=view)」。

在 Oracle OpenSSO 8.0 Update 2 中,Fedlet 按以下方式提供:

■ 解壓縮 OpenSSO 8.0 Update 2 ZIP 檔案後,可在以下檔案中找到 Java Fedlet 和 .NET Fedlet:

*zip-root*/opensso/fedlet/fedlet-unconfigured.zip,此處的 *zip-root* 是您解壓縮 Oracle OpenSSO 8.0 Update 2 ZIP 檔案的位置。

■ 安裝 Oracle OpenSSO 8.0 Update 2 後,可以使用 [共用作業] 下面的 [建立 Fedlet] 工作 流程在 OpenSSO 8.0 管理主控台中建立 Java Fedlet。

#### <span id="page-39-0"></span>**Oracle OpenSSO Fedlet的需求**

Fedlet 需要以下項目:

- Oracle OpenSSO 8.0 Update 2 支援的 Web 容器 (如果您打算部署 fedlet.war) 或與 Fedlet 整合在一起的 Java 服務提供者應用程式。請參閱第 12 頁的 「[OpenSSO 8.0](#page-11-0) Update 2 [的硬體和軟體需求」。](#page-11-0)
- Microsoft Internet Information Server (IIS) 7.0 及更高版本 (如果您打算部署 .NET Fedlet)
- JDK 1.6.x 及更高版本

#### **Oracle OpenSSO Fedlet配置**

本節介紹如何透過服務提供者應用程式對 Fedlet 進行初始配置:

- 第40頁的「配置 Iava Fedlet 的步驟:」
- 第42頁的「配置.NET Fedlet的步驟:」

完成 Fedlet 的初始配置後,請繼續執行您需要的任何其他配置。下面是幾條注意事 項:

- 如果修改了 Fedlet sp.xml 檔案,必須將該檔案重新匯入識別提供者。
- 如果在服務提供者一端進行了其他 Fedlet 配置變更,請將此資訊告知識別提供者管 理員,以便可以在識別提供者一端進行所需的配置變更。
- ▼ **配置Java Fedlet的步驟:**
- **在識別提供者一端,為識別提供者產生XML中介資料,並將該中介資料儲存到名為 1 idp.xml的檔案中。**

對於 Oracle OpenSSO 8.0 Update 2,請使用 exportmetadata.jsp。例如:

http://opensso-idp.example.com:8080/opensso/saml2/jsp/exportmetadata.jsp

**在服務提供者一端,解壓縮Fedlet ZIP檔案(如有必要)。 2**

#### **建立Fedlet主目錄,這是Fedlet於其中讀取它的中介資料、信任圈及配置特性檔案的目 3 錄。**

預設位置是執行 Fedlet Web 容器的使用者的主目錄 (由 user.home JVM 特性指示) 下的 Fedlet 子目錄。例如,如果該主目錄為 /home/webservd,則 Fedlet 主目錄為:

/home/webservd/fedlet

若要變更 Fedlet 預設主目錄,請將 JVM 執行時 com.sun.identity.fedlet.home 特性的 值設定為所需的位置。例如:

-Dcom.sun.identity.fedlet.home=/export/fedlet/conf

之後,Fedlet 將會從 /export/fedlet/conf 目錄中讀取它的中介資料、信任圈及配置檔 案。

- **將以下檔案從Java Fedlet java/conf目錄複製到Fedlet主目錄: 4**
	- sp.xml-template
	- sp-extended.xml-template
	- idp-extended.xml-template
	- fedlet.cot-template
- **在Fedlet主目錄中,重新命名您所複製的檔案,並將-template從每個名稱中刪除。 5**
- **在您複製到Fedlet主目錄並進行重新命名的檔案中,替代下表中所示的標記: 6**

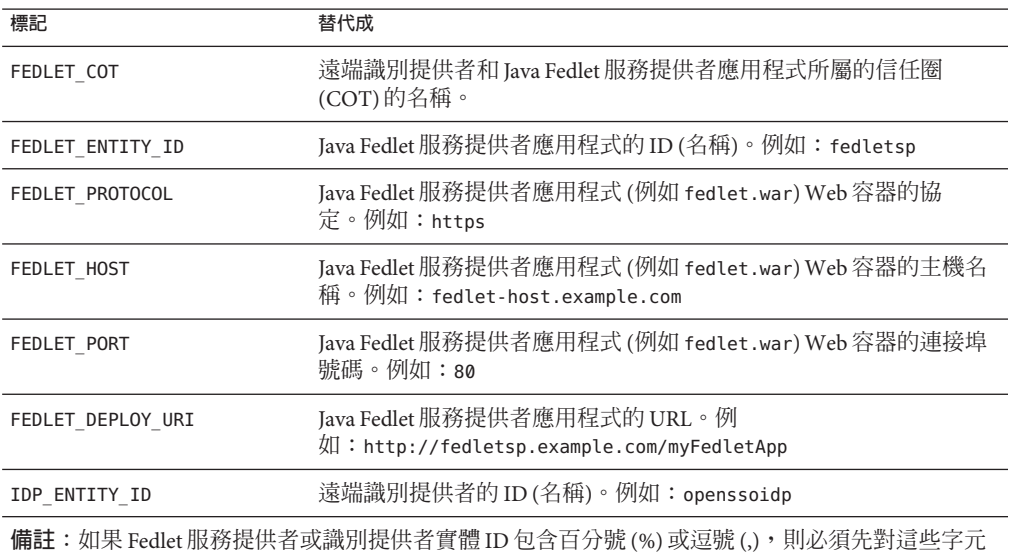

進行換碼,然後才能在 fedlet.cot 檔案中替代它。例如,將「%」變更為「%25」,將「,」變更 為「%2C」。

- **將FedletConfiguration.properties 檔案從Java Fedlet java/conf目錄複製到Fedlet主目 7 錄。**
- **將識別提供者標準中介資料XML檔案(在步驟1中產生)複製到Fedlet主目錄。此檔案必 須命名為idp.xml。 8**

#### <span id="page-41-0"></span>**將Java Fedlet XML中介資料檔案(sp.xml)匯入識別提供者。 9**

對於 Oracle OpenSSO 8.0 Update 2, 請在 OpenSSO 8.0 管理主控台中, 使用 [共用作業] 下的 [註冊遠端服務提供者] 工作流程匯入 Java Fedlet 服務提供者中介資料,並將 Java Fedlet 服務提供者增加到信任圈中。

根據您的需求,繼續對 Java Fedlet 進行其他配置。 **接下來的步驟**

#### ▼ **配置.NET Fedlet的步驟:**

**在識別提供者一端,為識別提供者產生XML中介資料,並將該中介資料儲存到名為 1 idp.xml的檔案中。**

對於 Oracle OpenSSO 8.0 Update 2,請使用 exportmetadata.jsp。例如:

http://opensso-idp.example.com:8080/opensso/saml2/jsp/exportmetadata.jsp

- **在服務提供者一端,解壓縮Fedlet ZIP檔案(如有必要)。 2**
- **將以下檔案從.NET Fedlet asp.net/conf資料夾複製到應用程式的App\_Data資料夾中: 3**
	- sp.xml-template
	- sp-extended.xml-template
	- idp-extended.xml-template
	- fedlet.cot-template
- **在App\_Data資料夾中,重新命名您所複製的檔案,並將-template從每個名稱中刪除。 4**
- **在您複製到App\_Data資料夾並進行重新命名的檔案中,替代下表中所示的標記: 5**

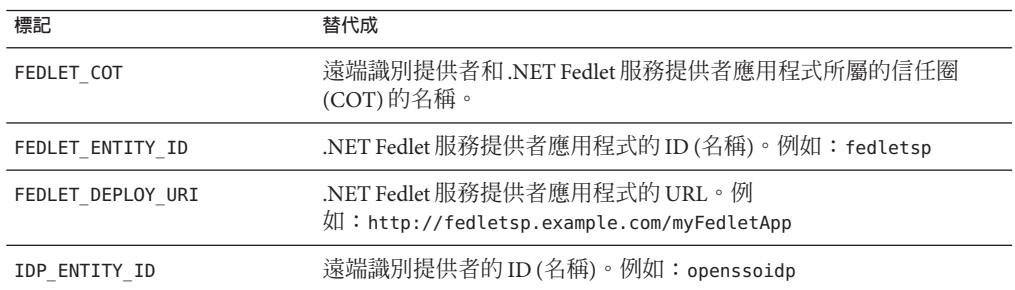

- **將識別提供者標準中介資料XML檔案(在步驟1中產生)複製到應用程式的App\_Data資 6 料夾中。此檔案必須命名為idp.xml。**
- **將Fedlet.dll和Fedlet.dll.config檔案從.NET Fedlet asp.net/bin資料夾複製到應用 程式的bin資料夾中。 7**

#### <span id="page-42-0"></span>**將.NET Fedlet XML中介資料檔案(sp.xml)匯入識別提供者。 8**

對於 Oracle OpenSSO 8.0 Update 2,請在 OpenSSO 8.0 管理主控台中,使用 [共用作業] 下的 [註冊遠端服務提供者] 工作流程匯入 .NET Fedlet 服務提供者中介資料,並將 .NET Fedlet 服務提供者增加到信任圈中。

根據您的需求,繼續對 .NET Fedlet 進行其他配置。 **接下來的步驟**

#### **OpenSSO 8.0 Update 2中Fedlet的新功能**

Oracle OpenSSO 8.0 Update 2 中提供了有關 Fedlet 的以下新功能:

- 第43 頁的 「Fedlet 版本資訊 (CR 6941387) |
- 第43頁的「Java Fedlet 密碼加密和解密 (CR 6930477)」
- 第43 頁的 「Java Fedlet 簽名和加密支援」
- 第47 頁的 「Iava Fedlet 屬性杳詢支援 (CR 6930476) 」
- 第48 [頁的 「請求和回應的](#page-47-0) .NET Fedlet 加密和解密 (CR 6939005) 」
- 第50 [頁的 「請求和回應的](#page-49-0) .NET Fedlet 簽名 (CR 6928530) 」
- 第51頁的「.NET Fedlet 單次登出 (CR 6928528 和 [CR 6930472\)](#page-50-0)」
- 第52頁的「.NET Fedlet 服務提供者啓動的單次登入 (CR 6928525)」
- 第 52 頁的 「.NET Fedlet [支援多個識別提供者和探索服務](#page-51-0) (CR 6928524)」
- 第53頁的 「.NET Fedlet [支援識別提供者探索服務](#page-52-0) (CR 6928524)」

## **Fedlet版本資訊(CR 6941387)**

Oracle OpenSSO Fedlet 包括版本資訊。擷取 Fedlet 套裝軟體 (ZIP 檔案) 中的檔案之 後,檢視下列檔案之一可確定 Fedlet 的版本:

- Java Fedlet: java/conf/FederationConfig.properties
- .NET Fedlet: asp.net/bin/Fedlet.dll.config

## **Java Fedlet密碼加密和解密(CR 6930477)**

Java Fedlet 在 fedlet.war 檔案中提供了 fedletEncode.jsp,以加密 storepass 和 keypass 密碼。依預設,將為各 Fedlet 產生不同的加密金鑰。若要變更此加密金鑰,請設定 Fedlet FederationConfig.properties 檔案中的 am.encryption.pwd 特性。

## **Java Fedlet簽名和加密支援**

Java Fedlet 支援 XML 簽名驗證和解密已加密的 assertion 和 NameID 元素及其相應屬 性。

#### ▼ **配置Java Fedlet以支援簽名和加密的步驟:**

- **使用keytool公用程式建立名為keystore.jks的金鑰庫檔案。 1**
- **將用於簽名的私密金鑰(及公開憑證[如果適用])和用於加密的私密金鑰(及公開憑證[如 果適用])增加到keystore.jks檔案中。 2**
- **建立.storepass檔案。 3**
- **將密碼增加到.storepass檔案。若要加密密碼,請使用fedletEncode.jsp。 4**
- **建立.keypass檔案。 5**
- **將密碼增加到.keypass檔案。若要加密密碼,請使用fedletEncode.jsp。 6**
- **如果要使用純文字密碼,請在FederationConfig.properties檔案中註釋以下行: 7**

com.sun.identity.saml.xmlsig.passwordDecoder= com.sun.identity.fedlet.FedletEncodeDecode

**在FederationConfig.properties檔案中設定以下屬性的完整路徑,此處的***path***為相應 8 檔案的完整路徑:**

com.sun.identity.saml.xmlsig.keystore=*path*/keystore.jks com.sun.identity.saml.xmlsig.storepass=*path*/.storepass com.sun.identity.saml.xmlsig.keypass=*path*/.keypass

**使用keytool匯出簽名憑證。例如: 9**

keytool -export -keystore keystore.jks -rfc -alias test 該工具會提示您輸入用於存取 keystore.jks 的密碼,然後產生憑證。

- **如果您需要加密憑證,請使用keytool匯出該憑證,如上一步驟中所述。(也可以將同 一憑證用於簽名和加密。) 10**
- **建立一個KeyDescriptor XML區塊,並將簽名憑證增加到該區塊中。範例如下,請注意 11 KeyDescriptor元素的use="signing"標記:**

<KeyDescriptor use="signing"<sup>&</sup>gt; <ds:KeyInfo xmlns:ds="http://www.w3.org/2000/09/xmldsig#"<sup>&</sup>gt; <ds:X509Data> <ds:X509Certificate> MIICQDCCAakCBEeNB0swDQYJKoZIhvcNAQEEBQAwZzELMAkGA1UEBhMCVVMxEzARBgNVBAgTCkNh bGlmb3JuaWExFDASBgNVBAcTC1NhbnRhIENsYXJhMQwwCgYDVQQKEwNTdW4xEDAOBgNVBAsTB09w ZW5TU08xDTALBgNVBAMTBHRlc3QwHhcNMDgwMTE1MTkxOTM5WhcNMTgwMTEyMTkxOTM5WjBnMQsw

CQYDVQQGEwJVUzETMBEGA1UECBMKQ2FsaWZvcm5pYTEUMBIGA1UEBxMLU2FudGEgQ2xhcmExDDAK BgNVBAoTA1N1bjEQMA4GA1UECxMHT3BlblNTTzENMAsGA1UEAxMEdGVzdDCBnzANBgkqhkiG9w0B AQEFAAOBjQAwgYkCgYEArSQc/U75GB2AtKhbGS5piiLkmJzqEsp64rDxbMJ+xDrye0EN/q1U5Of\+ RkDsaN/igkAvV1cuXEgTL6RlafFPcUX7QxDhZBhsYF9pbwtMzi4A4su9hnxIhURebGEmxKW9qJNY Js0Vo5+IgjxuEWnjnnVgHTs1+mq5QYTA7E6ZyL8CAwEAATANBgkqhkiG9w0BAQQFAAOBgQB3Pw/U QzPKTPTYi9upbFXlrAKMwtFf2OW4yvGWWvlcwcNSZJmTJ8ARvVYOMEVNbsT4OFcfu2/PeYoAdiDA

```
cGy/F2Zuj8XJJpuQRSE6PtQqBuDEHjjmOQJ0rV/r8mO1ZCtHRhpZ5zYRjhRC9eCbjx9VrFax0JDC
/FfwWigmrW0Y0Q==
          </ds:X509Certificate>
        </ds:X509Data>
      </ds:KeyInfo>
</KeyDescriptor>
```
**建立另一個KeyDescriptor XML區塊,並將加密憑證增加到該區塊中。範例如下,請注 12 意KeyDescriptor元素的use="encryption"標記:**

```
<KeyDescriptor use="encryption"> <KeyInfo xmlns="http://www.w3.org/2000/09/xmldsig#"> <X509Data>
            <X509Certificate>
MIICQDCCAakCBEeNB0swDQYJKoZIhvcNAQEEBQAwZzELMAkGA1UEBhMCVVMxEzARBgNVBAgTCkNh
```
bGlmb3JuaWExFDASBgNVBAcTC1NhbnRhIENsYXJhMQwwCgYDVQQKEwNTdW4xEDAOBgNVBAsTB09w ZW5TU08xDTALBgNVBAMTBHRlc3QwHhcNMDgwMTE1MTkxOTM5WhcNMTgwMTEyMTkxOTM5WjBnMQsw CQYDVQQGEwJVUzETMBEGA1UECBMKQ2FsaWZvcm5pYTEUMBIGA1UEBxMLU2FudGEgQ2xhcmExDDAK BgNVBAoTA1N1bjEQMA4GA1UECxMHT3BlblNTTzENMAsGA1UEAxMEdGVzdDCBnzANBgkqhkiG9w0B AQEFAAOBjQAwgYkCgYEArSQc/U75GB2AtKhbGS5piiLkmJzqEsp64rDxbMJ+xDrye0EN/q1U5Of\+ RkDsaN/igkAvV1cuXEgTL6RlafFPcUX7QxDhZBhsYF9pbwtMzi4A4su9hnxIhURebGEmxKW9qJNY Js0Vo5+IgjxuEWnjnnVgHTs1+mq5QYTA7E6ZyL8CAwEAATANBgkqhkiG9w0BAQQFAAOBgQB3Pw/U QzPKTPTYi9upbFXlrAKMwtFf2OW4yvGWWvlcwcNSZJmTJ8ARvVYOMEVNbsT4OFcfu2/PeYoAdiDA cGy/F2Zuj8XJJpuQRSE6PtQqBuDEHjjmOQJ0rV/r8mO1ZCtHRhpZ5zYRjhRC9eCbjx9VrFax0JDC /FfwWigmrW0Y0Q==

```
</X509Certificate>
        </X509Data>
      </KeyInfo>
<EncryptionMethod Algorithm="http://www.w3.org/2001/04/xmlenc#aes128-cbc">
  <KeySize xmlns="http://www.w3.org/2001/04/xmlenc#">128</KeySize>
</EncryptionMethod>
</KeyDescriptor>
```
**在Java Fedlet sp.xml檔案中,將包含簽名憑證和加密憑證的XML區塊增加到 13 SPSSODescriptor元素下面。如需範例SPSSODescriptor元素,請參[見範例](#page-45-0)4–1。**

將 AuthnRequestsSigned 屬性設定為 true,以將 Java Fedlet 配置為簽署所有認證請求。

- **在Java Fedlet sp-extended.xml檔案中,設定以下元素的值: 14**
	- signingCertAlias 包含金鑰庫中的 XML 簽名憑證的別名。
	- encryptionCertAlias 包含金鑰庫中的 XML 加密憑證的別名。
- **若要強制Java Fedlet服務提供者加密的內容,請在sp-extended.xml檔案中將以下屬性 15 設定為true:**
	- wantAssertionEncrypted
	- wantNameIDEncrypted
	- wantAttributeEncrypted
- **若要強制Java Fedlet服務提供者簽署的內容及計劃簽署的內容,請將以下屬性設定為 16 true:**
	- idp.xml 檔案中的 wantAuthnRequestsSigned 告訴 Fedlet 要簽署的內容。
- <span id="page-45-0"></span>■ sp.xml 檔案中的 AuthnRequestsSigned 和 WantAssertionsSigned 告訴識別提供者 Fedlet 計劃簽署的內容。
- sp-extended.xml 檔案中的 wantArtifactResponseSigned 告訴 Fedlet 要簽署的內容。
- sp-extended.xml 檔案中的 wantPOSTResponseSigned
- sp-extended.xml 檔案中的 wantLogoutRequestSigned
- sp-extended.xml 檔案中的 wantLogoutResponseSigned

如果識別提供者需要簽署特定訊息,請將 idp-extended.xml 檔案中的相應屬性設定為 true。例如, wantLogoutRequestSigned 和 wantLogoutResponseSigned。

**備註 –**如果在sp-extended.xml 檔案中設定了屬性,請將此資訊告知識別提供者管理 員,以便可以在識別提供者中進行必要的配置變更。

- **重新啟動Java FedletWeb容器。 17**
- **將Java Fedlet sp.xml檔案匯入識別提供者。 18**

#### Java Fedlet**範例**SPSSODescriptor**元素 範例4–1**

```
<EntityDescriptor entityID="fedlet" xmlns="urn:oasis:names:tc:SAML:2.0:metadata">
```

```
<SPSSODescriptor AuthnRequestsSigned="true" WantAssertionsSigned="false"<br>protocolSupportEnumeration="urn:oasis:names:tc:SAML:2.0:protocol"><br><b><KeyDescriptor use="signing"><br><ds:KeyInfo xmlns:ds="http://www.w3.org/2000/09/x
            <ds:X509Certificate>
MIICQDCCAakCBEeNB0swDQYJKoZIhvcNAQEEBQAwZzELMAkGA1UEBhMCVVMxEzARBgNVBAgTCkNh
bGlmb3JuaWExFDASBgNVBAcTC1NhbnRhIENsYXJhMQwwCgYDVQQKEwNTdW4xEDAOBgNVBAsTB09w
ZW5TU08xDTALBgNVBAMTBHRlc3QwHhcNMDgwMTE1MTkxOTM5WhcNMTgwMTEyMTkxOTM5WjBnMQsw
CQYDVQQGEwJVUzETMBEGA1UECBMKQ2FsaWZvcm5pYTEUMBIGA1UEBxMLU2FudGEgQ2xhcmExDDAK
BgNVBAoTA1N1bjEQMA4GA1UECxMHT3BlblNTTzENMAsGA1UEAxMEdGVzdDCBnzANBgkqhkiG9w0B
AQEFAAOBjQAwgYkCgYEArSQc/U75GB2AtKhbGS5piiLkmJzqEsp64rDxbMJ+xDrye0EN/q1U5Of\+
RkDsaN/igkAvV1cuXEgTL6RlafFPcUX7QxDhZBhsYF9pbwtMzi4A4su9hnxIhURebGEmxKW9qJNY
Js0Vo5+IgjxuEWnjnnVgHTs1+mq5QYTA7E6ZyL8CAwEAATANBgkqhkiG9w0BAQQFAAOBgQB3Pw/U
QzPKTPTYi9upbFXlrAKMwtFf2OW4yvGWWvlcwcNSZJmTJ8ARvVYOMEVNbsT4OFcfu2/PeYoAdiDA
cGy/F2Zuj8XJJpuQRSE6PtQqBuDEHjjmOQJ0rV/r8mO1ZCtHRhpZ5zYRjhRC9eCbjx9VrFax0JDC
/FfwWigmrW0Y0Q==
            </ds:X509Certificate>
         </ds:X509Data>
       </ds:KeyInfo>
</KeyDescriptor></b>
<b><KeyDescriptor use="encryption"> <KeyInfo xmlns="http://www.w3.org/2000/09/xmldsig#"> <X509Data>
            <X509Certificate>
```

```
MIICQDCCAakCBEeNB0swDQYJKoZIhvcNAQEEBQAwZzELMAkGA1UEBhMCVVMxEzARBgNVBAgTCkNh
bGlmb3JuaWExFDASBgNVBAcTC1NhbnRhIENsYXJhMQwwCgYDVQQKEwNTdW4xEDAOBgNVBAsTB09w
```

```
ZW5TU08xDTALBgNVBAMTBHRlc3QwHhcNMDgwMTE1MTkxOTM5WhcNMTgwMTEyMTkxOTM5WjBnMQsw
CQYDVQQGEwJVUzETMBEGA1UECBMKQ2FsaWZvcm5pYTEUMBIGA1UEBxMLU2FudGEgQ2xhcmExDDAK
BgNVBAoTA1N1bjEQMA4GA1UECxMHT3BlblNTTzENMAsGA1UEAxMEdGVzdDCBnzANBgkqhkiG9w0B
AQEFAAOBjQAwgYkCgYEArSQc/U75GB2AtKhbGS5piiLkmJzqEsp64rDxbMJ+xDrye0EN/q1U5Of\+
RkDsaN/igkAvV1cuXEgTL6RlafFPcUX7QxDhZBhsYF9pbwtMzi4A4su9hnxIhURebGEmxKW9qJNY
Js0Vo5+IgjxuEWnjnnVgHTs1+mq5QYTA7E6ZyL8CAwEAATANBgkqhkiG9w0BAQQFAAOBgQB3Pw/U
QzPKTPTYi9upbFXlrAKMwtFf2OW4yvGWWvlcwcNSZJmTJ8ARvVYOMEVNbsT4OFcfu2/PeYoAdiDA
cGy/F2Zuj8XJJpuQRSE6PtQqBuDEHjjmOQJ0rV/r8mO1ZCtHRhpZ5zYRjhRC9eCbjx9VrFax0JDC
/FfwWigmrW0Y0Q==
```

```
</X509Certificate>
  </X509Data>
</KeyInfo>
```

```
<EncryptionMethod Algorithm="http://www.w3.org/2001/04/xmlenc#aes128-cbc"> <KeySize xmlns="http://www.w3.org/2001/04/xmlenc#">128</KeySize>
</EncryptionMethod>
</KeyDescriptor></b>
<NameIDFormat>urn:oasis:names:tc:SAML:2.0:nameid-format:transient</NameIDFormat
Binding="urn:oasis:names:tc:SAML:2.0:bindings:HTTP-POST"<br>Location="http://server.sun.com:7070/fedlet/fedletapplication"/>
</SPSSODescriptor>
</EntityDescriptor>
```
#### **Java Fedlet屬性查詢支援(CR 6930476)**

Java Fedlet 支援 SAMLv2 屬性查詢, 以針對特定的身份屬性值查詢諸如 Oracle OpenSSO 8.0 Update 2 等識別提供者。您可以配置 Fedlet 以簽署查詢和加密查詢。簽名對於發出 Fedlet 查詢是必需的,而加密是可選的。

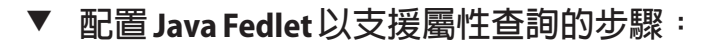

- **啟用XML簽名以簽署屬性查詢,如第43頁的「Java Fedlet[簽名和加密支援」中](#page-42-0)所述。 1**
- **將於先前步驟中產生的憑證增加到Fedlet sp.xml檔案中的RoleDescriptor元素中。在 以下範例中,有兩個供您在其中貼上憑證的KeyDescriptor標記。一個用於簽名,另一 個用於加密。如果不啟用加密,則不需要 KeyDescriptor use="encryption" 標記。 2**

```
<RoleDescriptor xmlns:xsi="http://www.w3.org/2001/XMLSchema-instance"<br>xmlns:query="urn:oasis:names:tc:SAML:metadata:ext:query"<br>xsi:type="query:AttributeQueryDescriptorType"<br>protocolSupportEnumeration="urn:oasis:names:tc:SA
                  <ds:X509Certificate>
                      --certificate--
                  </ds:X509Certificate>
              </ds:X509Data>
          </ds:KeyInfo>
   </KeyDescriptor>
   <KeyDescriptor use="encryption"> <ds:KeyInfo xmlns:ds="http://www.w3.org/2000/09/xmldsig#">
```

```
<ds:X509Data>
          <ds:X509Certificate>
            --certificate--
          </ds:X509Certificate>
        </ds:X509Data>
      </ds:KeyInfo>
    <EncryptionMethod
Algorithm="http://www.w3.org/2001/04/xmlenc#aes128-cbc">
<xenc:KeySize
xmlns:xenc="http://www.w3.org/2001/04/xmlenc#">128</xenc:KeySize>
    </EncryptionMethod>
  </KeyDescriptor>
</RoleDescriptor>
```
**在Java Fedlet sp-extended.xml檔案中,指定signingCertAlias屬性的值,並指定 3 encryptionCertAlias屬性(如果已配置)的值。**

如果您計劃配置識別提供者以加密指定,也請加密 NameID 元素。因此,必須將 wantNameIDEncrypted 屬性的值設定為 true。將 XML 代碼增加到 AttributeQueryConfig 元素中。例如:

```
<Attribute name="signingCertAlias">
      <Value>test</Value>
</Attribute>
<Attribute name="encryptionCertAlias">
      <Value>test</Value>
</Attribute>
<Attribute name="wantNameIDEncrypted"> <Value>true</Value>
</Attribute>
在此範例中,test 是範例金鑰的別名。
```
**將Java Fedlet中介資料檔案(sp.xml)匯入識別提供者。 4** 此外,在識別提供者中執行其他配置步驟,以支援 Fedlet 屬性查詢。

#### **請求和回應的.NET Fedlet加密和解密(CR 6939005)**

.NET Fedlet 可以加密外寄 XML 請求和解密針對 NameID、Attribute 和 Assertion 元素的 內送回應。

- ▼ **配置.NET Fedlet以加密和解密請求和回應的步驟:**
- **使用Microsoft Management Console的憑證嵌入式管理單元將您的X.509憑證匯入本機電 1 腦帳號內的個人資料夾中。若要使用此嵌入式管理單元,請參閱以下Microsoft文章:** <http://msdn.microsoft.com/en-us/library/ms788967.aspx>
- **透過檢視[特性]對話方塊並輸入值,為此憑證指定一個友好的名稱。(儲存此值以在步 2 驟4中使用。)**
- $\,$  3 為 Internet Information Server (IIS) 使用的使用者帳號設定相應的權限,以允許其讀取該 **憑證,如Microsoft文章中所述。例如:**
	- **a. 在憑證嵌入式管理單元中,瀏覽至[Action] (動作) > [All Tasks] (所有作業) > [Manage Private Keys] (管理私密金鑰)。**
	- **b. 為執行IIS的使用者帳號(通常為NETWORK SERVICE)指定「允許讀取」權限。**
- **在.NET Fedlet的擴展中介資料檔案(sp-extended.xml)中,指定在步驟2中指定的友好名 4 稱作為encryptionCertAlias屬性的值。例如:**

```
<Attribute name="encryptionCertAlias"> <Value>MyFedlet</Value>
```
**在.NET Fedlet的服務提供者中介資料檔案(sp.xml)中,增加用於加密金鑰的 5 KeyDescriptor。**

使用先前使用過的 Microsoft Management Console 憑證嵌入式管理單元匯出要包括在 KeyDescriptor XML 區塊中的 Base64 編碼的憑證公開金鑰。此 KeyDescriptor 必須為 SPSSODescriptor 內的第一個子元素。例如:

<KeyDescriptor use="encryption"<sup>&</sup>gt; <ds:KeyInfo xmlns:ds="http://www.w3.org/2000/09/xmldsig#"<sup>&</sup>gt; <ds:X509Data>

<ds:X509Certificate>

MIICQDCCAakCBEeNB0swDQYJKoZIhvcNAQEEBQAwZzELMAkGA1UEBhMCVVMxEzARBgNVBAgTCkNh bGlmb3JuaWExFDASBgNVBAcTC1NhbnRhIENsYXJhMQwwCgYDVQQKEwNTdW4xEDAOBgNVBAsTB09w ZW5TU08xDTALBgNVBAMTBHRlc3QwHhcNMDgwMTE1MTkxOTM5WhcNMTgwMTEyMTkxOTM5WjBnMQsw CQYDVQQGEwJVUzETMBEGA1UECBMKQ2FsaWZvcm5pYTEUMBIGA1UEBxMLU2FudGEgQ2xhcmExDDAK BgNVBAoTA1N1bjEQMA4GA1UECxMHT3BlblNTTzENMAsGA1UEAxMEdGVzdDCBnzANBgkqhkiG9w0B AQEFAAOBjQAwgYkCgYEArSQc/U75GB2AtKhbGS5piiLkmJzqEsp64rDxbMJ+xDrye0EN/q1U5Of\+ RkDsaN/igkAvV1cuXEgTL6RlafFPcUX7QxDhZBhsYF9pbwtMzi4A4su9hnxIhURebGEmxKW9qJNY Js0Vo5+IgjxuEWnjnnVgHTs1+mq5QYTA7E6ZyL8CAwEAATANBgkqhkiG9w0BAQQFAAOBgQB3Pw/U QzPKTPTYi9upbFXlrAKMwtFf2OW4yvGWWvlcwcNSZJmTJ8ARvVYOMEVNbsT4OFcfu2/PeYoAdiDA cGy/F2Zuj8XJJpuQRSE6PtQqBuDEHjjmOQJ0rV/r8mO1ZCtHRhpZ5zYRjhRC9eCbjx9VrFax0JDC /FfwWigmrW0Y0Q==

```
</ds:X509Certificate>
             </ds:X509Data>
           </ds:KeyInfo>
           <EncryptionMethod
Algorithm="http://www.w3.org/2001/04/xmlenc#aes128-cbc"> <KeySize
xmlns="http://www.w3.org/2001/04/xmlenc#">128</KeySize>
           </EncryptionMethod>
</KeyDescriptor>
```
- **重新啟動與您的.NET應用程式關聯的應用程式集區。 6**
- 若要測試此配置,請使用範例應用程式。此外,請設定以下屬性以加密請求和解密來 自包含所配置中介資料的適當變更的識別提供者的回應: **接下來的步驟**
	- Assertion:將 sp-extended.xml 中介資料檔案中的 wantAssertionEncrypted 屬性設定 爲 true,以讓 .NET Fedlet 解密來自識別提供者的內送回應中的 EncryptedAssertion 元素。
- <span id="page-49-0"></span>■ Attribute:將 sp-extended.xml 中介資料檔案中的 wantAssertionEncrypted 屬性設定 為 true,以讓 .NET Fedlet 解密來自識別提供者的內送回應中的 EncryptedAssertion 元素。
- NameID:將idp-extended.xml 中介資料檔案中的 wantNameIDEncrypted 屬性設定為 true,以讓 .NET Fedlet 加密外寄請求中的 NameID 元素。在 sp-extended.xml 中設定 這一屬性,以讓 .NET Fedlet 解密來自識別提供者的內送回應中的 EncryptedID 元 素。

#### **請求和回應的.NET Fedlet簽名(CR 6928530)**

.NET Fedlet 支援簽署外寄 XML 請求 (例如 Authn 請求) 和登出請求。

- ▼ **配置.NET Fedlet以簽署請求和回應的步驟:**
- **使用Microsoft Management Console的憑證嵌入式管理單元將您的X.509憑證匯入本機電 1 腦帳號內的個人資料夾中。若要使用此嵌入式管理單元,請參閱以下Microsoft文章:** <http://msdn.microsoft.com/en-us/library/ms788967.aspx>
- **透過檢視[特性]對話方塊並輸入值,為此憑證指定一個友好的名稱。(儲存此值以在步 2 驟4中使用。)**
- **為Internet Information Server (IIS)使用的使用者帳號設定相應的權限,以允許其讀取該 3 憑證,如Microsoft文章中所述。例如:**
	- **a. 在憑證嵌入式管理單元中,瀏覽至[Action] (動作) > [All Tasks] (所有作業) > [Manage Private Keys] (管理私密金鑰)。**
	- **b. 為執行IIS的使用者帳號(通常為NETWORK SERVICE)指定「允許讀取」權限。**
- **在.NET Fedlet的擴展中介資料檔案(sp-extended.xml)中,指定在步驟2中指定的友好名 4 稱作為signingCertAlias屬性的值。例如:**

```
<Attribute name="signingCertAlias">
<Value>MyFedlet</Value>
```
**在.NET Fedlet的服務提供者中介資料檔案(sp.xml)中,增加用於簽署金鑰的 5 KeyDescriptor。**

使用先前使用過的 Microsoft Management Console 憑證嵌入式管理單元匯出要包括在 KeyDescriptor XML 區塊中的 Base64 編碼的憑證公開金鑰。此 KeyDescriptor 必須為 SPSSODescriptor 內的第一個子元素。例如:

```
<KeyDescriptor use="signing">
             <ds:KeyInfo xmlns:ds="http://www.w3.org/2000/09/xmldsig#">
                <ds:X509Data>
```
#### <ds:X509Certificate>

```
MIICQDCCAakCBEeNB0swDQYJKoZIhvcNAQEEBQAwZzELMAkGA1UEBhMCVVMxEzARBgNVBAgTCkNh
bGlmb3JuaWExFDASBgNVBAcTC1NhbnRhIENsYXJhMQwwCgYDVQQKEwNTdW4xEDAOBgNVBAsTB09w
ZW5TU08xDTALBgNVBAMTBHRlc3QwHhcNMDgwMTE1MTkxOTM5WhcNMTgwMTEyMTkxOTM5WjBnMQsw
CQYDVQQGEwJVUzETMBEGA1UECBMKQ2FsaWZvcm5pYTEUMBIGA1UEBxMLU2FudGEgQ2xhcmExDDAK
BgNVBAoTA1N1bjEQMA4GA1UECxMHT3BlblNTTzENMAsGA1UEAxMEdGVzdDCBnzANBgkqhkiG9w0B
AQEFAAOBjQAwgYkCgYEArSQc/U75GB2AtKhbGS5piiLkmJzqEsp64rDxbMJ+xDrye0EN/q1U5Of\+
RkDsaN/igkAvV1cuXEgTL6RlafFPcUX7QxDhZBhsYF9pbwtMzi4A4su9hnxIhURebGEmxKW9qJNY
Js0Vo5+IgjxuEWnjnnVgHTs1+mq5QYTA7E6ZyL8CAwEAATANBgkqhkiG9w0BAQQFAAOBgQB3Pw/U
QzPKTPTYi9upbFXlrAKMwtFf2OW4yvGWWvlcwcNSZJmTJ8ARvVYOMEVNbsT4OFcfu2/PeYoAdiDA
cGy/F2Zuj8XJJpuQRSE6PtQqBuDEHjjmOQJ0rV/r8mO1ZCtHRhpZ5zYRjhRC9eCbjx9VrFax0JDC
/FfwWigmrW0Y0Q==
```

```
</ds:X509Certificate>
                </ds:X509Data>
             </ds:KeyInfo>
</KeyDescriptor>
```
**重新啟動與您的.NET應用程式關聯的應用程式集區。 6**

#### **.NET Fedlet單次登出(CR 6928528和CR 6930472)**

.NET Fedlet 支援識別提供者啟動的單次登出和服務提供者啟動的單次登出。為實作單 次登出,.NET Fedlet 範例應用程式將 logout.aspx 和 spinitiatedslo.aspx 檔案包括在 asp.net/SampleApp 資料夾中。若要瞭解 Fedlet 單次登出功能如何工作,請部署 .NET Fedlet 範例應用程式。

#### ▼ **配置.NET Fedlet服務提供者應用程式單次登出的步驟:**

- **如果您尚未配置.NET Fedlet,請依照Readme檔案中說明的步驟進行作業。 1**
- **將logout.aspx和spinitiatedslo.aspx檔案複製到您的.NET應用程式的公共內容中。 2**
- **對您的應用程式的配置檔案進行以下變更: 3**
	- 在 sp.xml 檔案中,確保 logout.aspx 檔案的路徑指向您的應用程式的該檔案的正確 位置。
	- 在 idp.xml 檔案中 (或識別提供者的配置過程中),確保 spinitiatedslo.aspx 檔案的 路徑指向您的應用程式的該檔案的正確位置。
- **如果您希望簽署登出請求和登出回應,請將 sp-extended.xml 和 idp-extended.xml 檔案 4 中的以下屬性設定為true:**
	- wantLogoutRequestSigned
	- wantLogoutResponseSigned
- **將Fedlet服務提供者中介資料檔案(sp.xml)匯入服務提供者。 5**

此外,請通知識別提供者管理員您已為 Fedlet 服務提供者配置了單次登出,以便可以 對識別提供者配置進行所需的任何其他變更。

#### <span id="page-51-0"></span>**.NET Fedlet服務提供者啟動的單次登入(CR 6928525)**

.NET Fedlet 支援 SAMLv2 服務提供者啓動的單次登入 (SSO)。此外,還必須支援小工 具,以允許 .NET Fedlet 接收小工具,然後透過 SOAP 使用頒發識別提供者的小工具解 析服務進行解析。

.NET Fedlet 範例應用程式顯示了配置單次登入的方式。為應用程式安裝必要的小工具 後,需要提供特定的 URI,以在識別提供者成功進行認證後接收包含 SAMLv2 回應的 HTTP POST。以下代碼範例顯示如何在 .NET 應用程式中擷取此資訊:

**範例 4–2** 在.NET Fedlet應用程式中擷取AuthnResponse 的代碼範例

```
AuthnResponse authnResponse = null;
try
{
      ServiceProviderUtility spu = new ServiceProviderUtility(Context);
      authnResponse = spu.GetAuthnResponse(Context);
}
catch (Saml2Exception se)
{
      // invalid AuthnResponse received
}
catch (ServiceProviderUtilityException spue)
{
      // issues with deployment (reading metadata)
}
```
如果應用程式收到 SAMLv2 回應,將使用指定資訊填寫 authnResponse 物件。範例應用 程式顯示如何從該物件中擷取屬性和主體資訊。

#### **.NET Fedlet支援多個識別提供者和探索服務(CR 6928524)**

.NET Fedlet 支援多個識別提供者和識別提供者探索服務。

在某些部署中,您可能需要為 .NET Fedlet 配置多個識別提供者 (如 Oracle OpenSSO 8.0 Update 2)。針對您要增加的每個附加識別提供者執行如下作業。

#### ▼ **配置.NET Fedlet以支援多個識別提供者的步驟:**

- **取得附加識別提供者的XML中介資料檔案。 1**
- **將附加識別提供者的中介資料檔案命名為idp***n***.xml,此處的***n***是您正在增加的識別提 2 供者。例如,將第二個識別提供者檔案命名為idp2.xml,將第三個識別提供者檔案命 名為idp3.xml,依此類推。此程序使用idp2.xml作為檔案名稱。**
- <span id="page-52-0"></span>**將步驟2中的idp2.xml檔案複製到應用程式的App\_Data資料夾中。 3**
- **將這個新識別提供者增加到.NET Fedlet信任圈中。 4**

將新識別提供者增加到現有信任圈的步驟:

在應用程式的 App\_Data 資料夾中的 fedlet.cot 檔案中, 將新的 IDP 實體 ID (由 idp2.xml 中介資料檔案中的 entityID 屬性指示) 附加至 sun-fm-trusted-providers 屬性 的值,使用逗號 (,) 分隔。

將新識別提供者增加到新信任圈的步驟:

- **a. 在應用程式的App\_Data資料夾中建立名為fedlet2.cot的新檔案。使用現有 fedlet.cot 作為範本,但將 cot-name 屬性的值變更為新信任圈的名稱 (例如 cot2)。包括新識別提供者實體ID和Fedlet實體ID作為sun-fm-trusted-providers屬 性的值,使用逗號(,)分隔這兩個實體ID。**
- **b. 在sp-extended.xml檔案中,將新信任圈的名稱增加到cotlist屬性的值中。例 如,對於名為cot2的信任圈:**

<Attribute name="cotlist"> <Value>saml2cot</Value> <Value>cot2</Value> </Attribute>

- **在應用程式的App\_Data資料夾中,建立一個新的idp2-extended.xml檔案作為新識別提 5 供者的擴展中介資料。使用現有idp-extended.xml檔案作為範本,但將entityID變更 為新識別提供者的實體ID。如果為該識別提供者建立了新信任圈,請將cotlist屬性的 值變更為該信任圈的名稱。請確保該附加識別提供者是一個遠端識別提供者。**
- **重新啟動與您的Fedlet .NET應用程式關聯的應用程式集區。 6**
- **必須將Fedlet中介資料XML檔案(sp.xml)匯入該附加識別提供者並增加到該識別提供者 7 實體所屬的信任圈中。將sp.xml檔案匯入識別提供者,或將該檔案提供給您的識別提 供者管理員進行匯入。**

#### **.NET Fedlet支援識別提供者探索服務(CR 6928524)**

在該分析藍本中,為 .NET Fedlet 配置了同屬一個信任圈的多個識別提供者,而您希望 將 Fedlet 配置為使用識別提供者探索服務來確定偏好的識別提供者。

必須為用於 .NET Fedlet 的識別提供者配置該探索服務。如需有關在 Oracle OpenSSO 8.0 Update 2 中配置識別提供者探索服務的資訊,請參見以下文件集合: [http://](http://docs.sun.com/coll/1767.1) [docs.sun.com/coll/1767.1](http://docs.sun.com/coll/1767.1)。

#### <span id="page-53-0"></span>▼ **將.NET Fedlet配置為使用識別提供者探索服務的步驟:**

**在.NET Fedlet fedlet.cot檔案中,將sun-fm-saml2-readerservice-url 特性設定為 1 SAMLv2讀取器服務URL。例如:**

sun-fm-saml2-readerservice-url=http://discovery.common.com/opensso/saml2reader

**重新啟動與您的.NET Fedlet應用程式關聯的應用程式集區。 2**

### **關於Oracle OpenSSO Fedlet的一般問題和解決方法**

待編寫

## **文件勘誤表**

Fedlet Java API 參照在 Oracle OpenSSO 8.0 Update 2 Java API 參照中提供, Oracle OpenSSO 8.0 Update 2 Java API 參照包含在以下文件集合中:[http://docs.sun.com/](http://docs.sun.com/coll/1767.1) [coll/1767.1](http://docs.sun.com/coll/1767.1)

**備註 –** 在 OpenSSO 8.0 Update 2 發行版本中,不支援 getPolicyDecisionForFedlet 方 法。

# <span id="page-54-0"></span>**第** 5<br>5<br>5<br>5<br>5<br>2 **5 章**

# **整合**OpenSSO 8.0 Update 2**與**Oracle Access Manager

本章介紹如何使用 OpenSSO 8.0 Update 2 和 Oracle Access Manager 10g 或 11g 實作單次登 入。該資訊是「[Sun OpenSSO Enterprise 8.0 Integration Guide](http://docs.sun.com/doc/820-4729/ggvuj?a=view)」中的第 3 章「Integrating [Oracle Access Manager](http://docs.sun.com/doc/820-4729/ggvuj?a=view)」 中包含的概念資訊的補充。該使用案例透過採用 Oracle Access Manager 階段作業提供受 OpenSSO 保護的應用程式的單次登入體驗。配置的 OpenSSO 認證模組會根據該 Oracle Access Manager 階段作業產生 OpenSSO 階段作業。

#### **整合步驟概述**

- 1. 第 55 頁的 「開始之前」
- 2. [Unpacking the Integration Bits](#page-55-0)
- 3. [Building source files for Oracle Access Manager in OpenSSO](#page-57-0)
- 4. 第 58 頁的 「(可選) 在 [Oracle Access Manager](#page-57-0) 中為 OpenSSO 建立認證方案」
- 5. 第 59 頁的 「使用 [Oracle Access Manager](#page-58-0) 和 Oracle OpenSSO STS 配置單次登入」
- 6. 第 61 [頁的 「測試單次登入的步驟:」](#page-60-0)
- 7. 第 61 頁的 「(可選) 將 Oblix 認證方案安裝到 [Oracle Access Manager](#page-60-0) 中」

#### **開始之前**

在您嘗試安裝 OpenSSO 8.0 Update 2 以與 Oracle Access Manager 整合之前,請確保您具 有以下元件的存取權限:

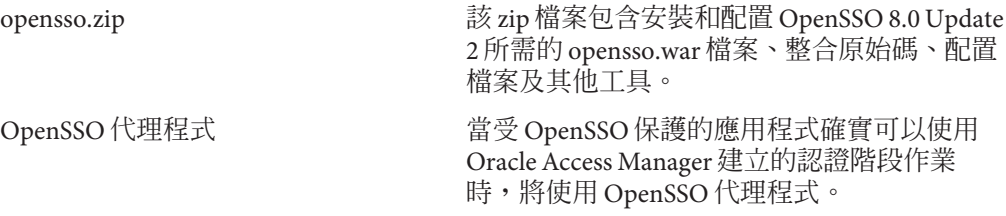

<span id="page-55-0"></span>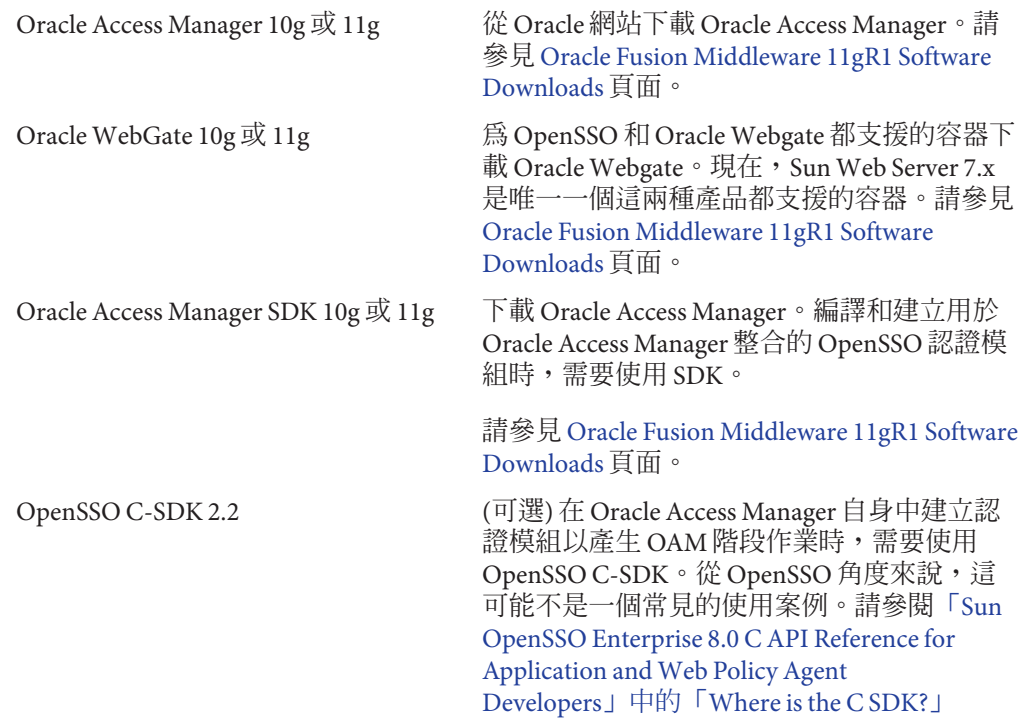

### **整合資料各部分解說**

opensso/integrations/oracle 目錄中包含用於編譯和建立自訂認證模組及其他外掛程 式的來源和配置。請參閱「[Sun OpenSSO Enterprise 8.0 Integration Guide](http://docs.sun.com/doc/820-4729/ggvuj?a=view)」中的第 3 章「[Integrating Oracle Access Manager](http://docs.sun.com/doc/820-4729/ggvuj?a=view)」,以獲得使用案例選項及相關資訊。下表彙總 了 opensso/integrations/oracle 目錄下的檔案及各檔案的描述。

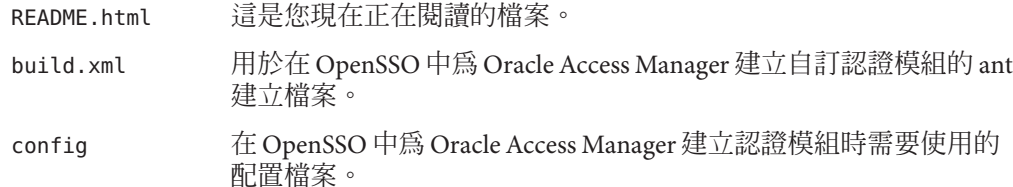

■ OblixAuthService.xml

Oracle Access Manager 認證模組的認證服務檔案

■ OblixAuthModule.xml

Oracle Access Manager 的認證模組回呼。

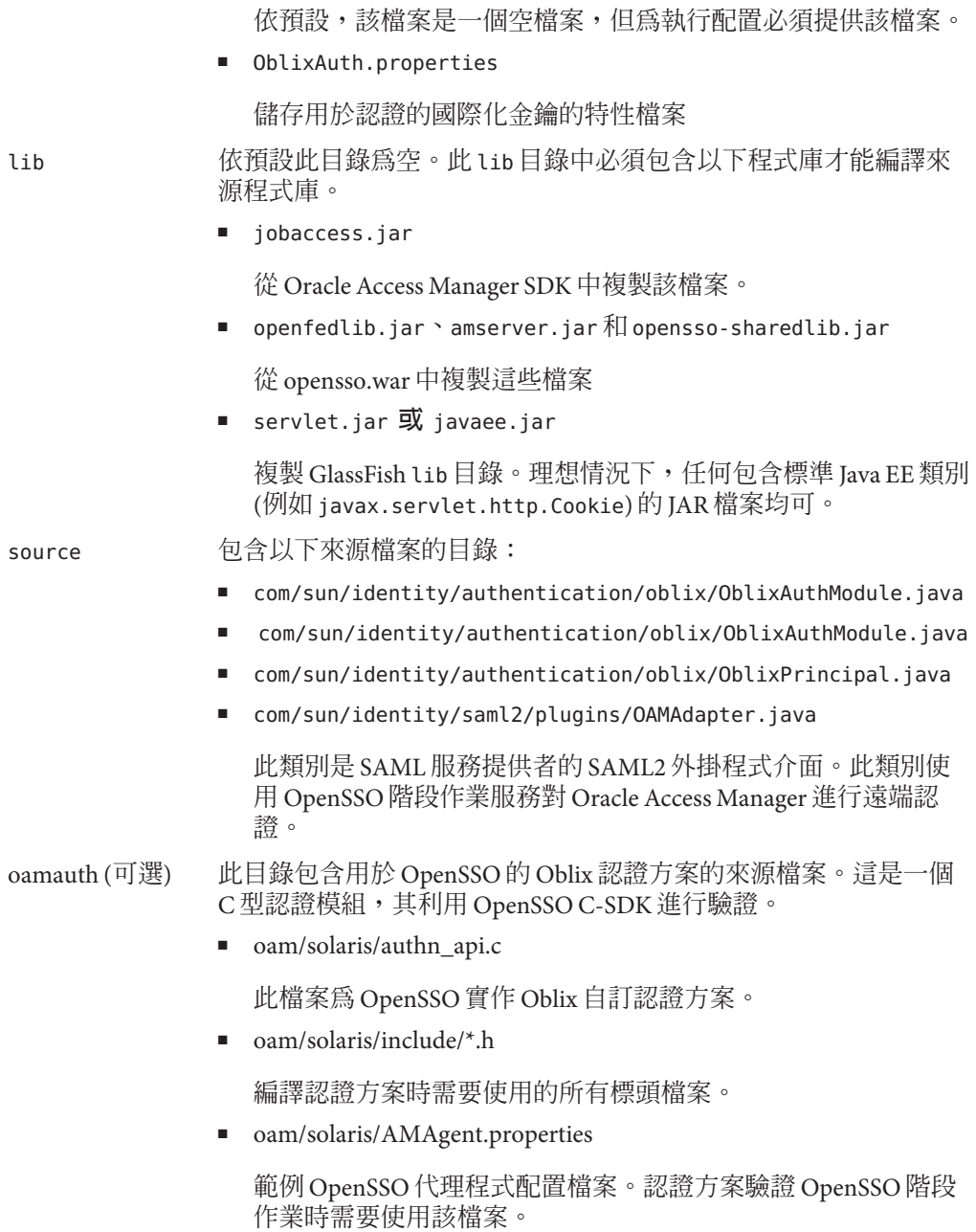

## <span id="page-57-0"></span>**在OpenSSO中為Oracle Access Manager建立來源檔案**

使用 ant 程序檔可建立來源檔案。必須在 PATH 中安裝和配置相容的 ant 程序檔。

#### ▼ **為Oracle Access Manager建立來源檔案的步驟:**

**執行以下指令: 1**

cd \$openssozipdir/integrations/oracle; ant -f build.xml

該指令將在 \$openssozipdir/integrations/oracle/dist 目錄中建立來源檔案並產生 fam oam integration.jar $\degree$ 

- **將認證模組放入OpenSSOWAR檔案中。 2**
	- **a. 建立一個暫存目錄並解壓縮opensso.war。範例:**

```
# mkdir /export/tmp
# cd /export/tmp
# jar -xvf opensso.war
從現在開始,/export/tmp 將作為 WAR 臨時區域使用,並由巨集 $WAR_DIR 表示。
```
- **b. 將\$openssozipdir/integrations/oracle/dist/fam\_oam\_integration.jar 複製到 \$WAR\_DIR/WEB-INF/lib中。**
- **c. 將\$openssozipdir/integrations/oracle/config/OblixAuth.properties 複製到 \$WAR\_DIR/WEB-INF/classes中。**
- **d. 將\$openssozipdir/integrations/oracle/config/OblixAuthModule.xml 複製到 \$WAR\_DIR/config/auth/default 以及\$WAR\_DIR/config/auth/default\_en 目錄中。**

**e. 使用 \$WAR\_DIR 中的 jar cvf opensso.war 重新壓縮 opensso.war。**

範例待編寫

## **(可選)在Oracle Access Manager中為OpenSSO建立認證方 案**

**備註:**這不是一個常見的使用案例。除非有必要 (例如在 SAML2 服務提供者使用案例 中),否則您不必建立此認證方案。

若要建立 Oblix 認證方案,您必須自訂 makefile。此外,由於這是一個 C 型認證模 組,其具有作業系統依賴性。

#### <span id="page-58-0"></span>▼ **在Oracle Access Manager中為OpenSSO建立認證方 案的步驟:**

認證方案檔案位於 \$openssozipdir/integrations/oracle/oamauth/solaris 目錄下。 **開始之前**

**下載並配置OpenSSO C-SDK 2.2版。 1**

authn\_api.c 檔案包含對 AMAgent.propeties 檔案的參照。相應地修改該檔案。

**針對您的環境自訂makefile。 2**

例如,指定 gcc 編譯位置。此外,還請編輯 LDFLAGS 以指向您的 OpenSSO C-SDK lib 目 錄。

**執行make指令。 3**

執行 make 指令應產生一個 authn\_api.so 檔案。

#### **使用Oracle Access Manager和Oracle OpenSSO STS配置單次 登入**

#### ▼ **使用Oracle Access Manager和Oracle OpenSSO 8.0 Update 2配置單次登入的步驟:**

**開始之前:**必須已經安裝和配置 Sun Java System Web Server 7.x。請參見 [Sun Java System](http://wikis.sun.com/display/WebServerdocs/Home) [Web Server Documentation Wiki](http://wikis.sun.com/display/WebServerdocs/Home) 以獲得 Web 伺服器安裝說明。

- **在Sun Java SystemWeb Server 7.x上安裝OpenSSO。 1**
- **在受支援的容器上安裝OpenSSO策略代理程式並配置該代理程式以與OpenSSO配合使 2 用。**

請參閱「[Sun OpenSSO Enterprise Policy Agent 3.0 User's Guide for J2EE Agents](http://docs.sun.com/doc/820-4803)」或「[Sun](http://docs.sun.com/doc/820-5816) [OpenSSO Enterprise Policy Agent 3.0 User's Guide for Web Agents](http://docs.sun.com/doc/820-5816)」「[Sun OpenSSO](http://docs.sun.com/doc/820-5816) [Enterprise Policy Agent 3.0 User's Guide for Web Agents](http://docs.sun.com/doc/820-5816)」以獲得安裝說明。

- **安裝和配置Oracle Access Manager。** 請參閱《[Oracle Access Manager](http://download.oracle.com/docs/cd/E15217_01/doc.1014/e12493/toc.htm) 安裝指南 10g (10.1.4.3)》 **3**
- **透過Oracle Access Manager安裝和配置Oracle Access Manager SDK。 4** 請參閱《[Oracle Access Manager](http://download.oracle.com/docs/cd/E15217_01/doc.1014/e12493/toc.htm) 安裝指南 10g (10.1.4.3)》

#### **在安裝OpenSSO伺服器的相同Web容器中安裝OracleWebgate。(SunWeb Server 7.x) 5**

配置 OpenSSO,使其僅保護 OpenSSO Web 應用程式的 deployURI/UI/\*。範  $\overline{\varphi}$  : /opensso/UI/.../\*

如需 Oracle Access Manager 策略、資源及其他配置詳細資訊,請參閱 Oracle Access Manager 管理指南。 取消保護 OpenSSO Enteprise 中的任何其他 URL。這適用於簡單的 單次登入整合分析藍本,但策略評估是以完整整合及其他部署依賴關係為基礎的。

#### **在OpenSSO中配置認證模組。 6**

**a. 存取OpenSSO主控台。**

瀏覽器會重新導向至 Oracle Access Manager 進行認證。認證成功後,OpenSSO 會顯 示一個登入頁面。使用 OpenSSO 管理員使用者名稱和密碼登入。

#### **b. 將Oracle認證模組服務XML檔案匯入OpenSSO配置。**

該認證模組服務可以透過指令行 ssoadm 公用程式以及以瀏覽器為基礎的 ssoadm.jsp 載入。

- **c. 存取http://host:port/opensso/ssoadm.jsp。**
- **d. 選擇create-service選項。**
- **e. 從\$openssozipdir/integrations/oracle/config/OblixAuthService.xml 複製並貼上 XML檔案,然後按一下[提交]。** 此作業會將認證模組服務載入到 OpenSSO 配置中。
- **f. 將認證模組註冊到認證核心服務中。**

核心服務中包含了一系列認證程式。在 http://host:port/opensso/ssoadm.jsp 中選 擇 register-auth-module 選項。輸入 com.sun.identity.authentication.oblix.OblixAuthModule 作為認證模組類別名 稱。

**g. 確定認證模組已註冊到預設範圍中。**

使用 URL http://host:port/opensso 存取 OpenSSO。在 OpenSSO 主控台中,按一下預 設範圍,然後按一下 [認證] 標籤。按一下 [新增] 以建立一個名為 OblixAuth 的新認 證模組。

**h. 在[認證]標籤上,選取該OblixAuth認證模組。**

配置 Oblix SDK 目錄。啟用 [僅檢查遠端使用者標頭],並將遠端標頭名稱指定為 OAM\_REMOTE\_USER。根據部署該參數可配置。

<span id="page-60-0"></span>**(可選)在OpenSSO核心認證服務中啟用[忽略設定檔]選項。 7**

在 OpenSSO 主控台中,前往 [配置] > [核心] > [範圍屬性] > [使用者設定檔]。選擇 [忽略 ],然後按一下 [儲存]。

此配置會阻止 OpenSSO 在成功驗證後搜尋現有使用者設定檔。但是,如果 OpenSSO 和 Oracle Access Manager 所使用的使用者儲存庫完全相同,則無需執行此步驟。前往 [管 理主控台] -> [配置] -> [核心] -> [範圍屬性] -> [使用者設定檔]。選擇 [忽略],然後按一 下 [儲存]。

- **編輯Web伺服器啟動程序檔,以包含Oracle Access Manager SDK共用程式庫。 8** 更新 startserv 程序檔中的 LD\_LIBRARY\_PATH,以包含 \$ACCESSDKDIR/oblix/lib 中的共 用程式庫。
- **重新啟動包含OpenSSO和OracleWebgate的SunWeb伺服器。 9**
- **將[Web代理程式的登入URL]的值更新為 http://openssohost:openssoport/deployURI/UI/Login?module=OblixAuth。 10**

#### **測試單次登入的步驟:**

存取受 OpenSSO 保護的應用程式中的受保護資源。如果您尚未通過認證,瀏覽器會將 您重新導向至 Oracle Access Manager 登入頁面。成功登入後,該應用程式會建立一個 OpenSSO 階段作業,並最終重新導向回受策略代理程式保護的應用程式 URL。您對受 保護的應用程式的存取將被允許或拒絕,具體視該策略而定。

#### **(可選)將Oblix認證方案安裝到Oracle Access Manager中**

如果在驗證 OpenSSO 階段作業時必須產生 Oracle Access Manager 階段作業, 此作業將 非常有用。請參閱「[Sun OpenSSO Enterprise 8.0 Integration Guide](http://docs.sun.com/doc/820-4729/ggvuj?a=view)」中的第 3 章「[Integrating Oracle Access Manager](http://docs.sun.com/doc/820-4729/ggvuj?a=view)」,以獲得有關相關使用案例的資訊。

Oblix 認證方案顯示為 C 認證模組,此認證方案使用 OpenSSO C-SDK 2.2 版來驗證 OpenSSO 階段作業。Oblix 中的 OpenSSO 認證方案使用 AMAgent.properties 中的 OpenSSO 用戶端一端的配置。在配置認證模組之前, 必須先自訂該檔案。版本說明 指 定了該檔案的位置。在配置認證方案之前,必須先將編譯後的 authn api.so 及其他 C-SDK 程式庫複製到 \$OAM\_INSTALL\_DIR/access/oblix/lib 目錄中。《「Sun OpenSSO 8.0 整合指南」》中提供了一個範例螢幕截圖,以說明 Oracle 認證方案的配置方式,但 這只應作爲參考。如需更多詳細資訊,請參閱最新的 Oracle Access Manager 文件。

## <span id="page-61-0"></span>**整合OpenSSO 8.0 Update 2與Oracle Access Manager**

本節介紹如何使用 OpenSSO 8.0 Update 2 和 Oracle Access Manager 10.1.4.0.1 和 11g 版來 實作單次登入。該資訊是「[Sun OpenSSO Enterprise 8.0 Integration Guide](http://docs.sun.com/doc/820-4729/ggvuj?a=view)」中的第 3 章「[Integrating Oracle Access Manager](http://docs.sun.com/doc/820-4729/ggvuj?a=view)」 中包含的概念資訊的補充。該使用案例透過採 用 Oracle Access Manager 階段作業提供受 OpenSSO 保護的應用程式的單次登入體 驗。配置的 OpenSSO 認證模組會根據該 Oracle Access Manager 階段作業產生 OpenSSO 階段作業。